# **Technology Template "Hydraulics Characteristic**"

**Technology CPU**

**Application Description May 2012**

# **Applications & Tools**

**Answers for industry.** 

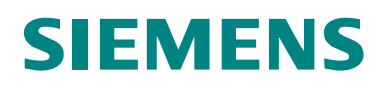

#### **Siemens Industry Online Support**

This document is taken from Siemens Industry Online Support. The following link takes you directly to the download page of this document:

<http://support.automation.siemens.com/WW/view/en/27731588>

#### **Caution:**

The functions and solutions described in this entry are mainly limited to the realization of the automation task. In addition, please note that suitable security measures in compliance with the applicable Industrial Security standards must be taken, if your system is interconnected with other parts of the plant, the company's network or the Internet. More information can be found under entry ID 50203404. <http://support.automation.siemens.com/WW/view/en/50203404>

For further information on this topic, you may also actively use our Technical Forum in the Siemens Industry Online Support. Share your questions, suggestions or problems and discuss them with our strong forum community:

[http://www.siemens.com/forum-applications](http://www.automation.siemens.com/WW/forum/guests/Conference.aspx?ForumID=230&Language=en)

# **SIEMENS**

SIMATIC

Technology CPU

Technology Template 1

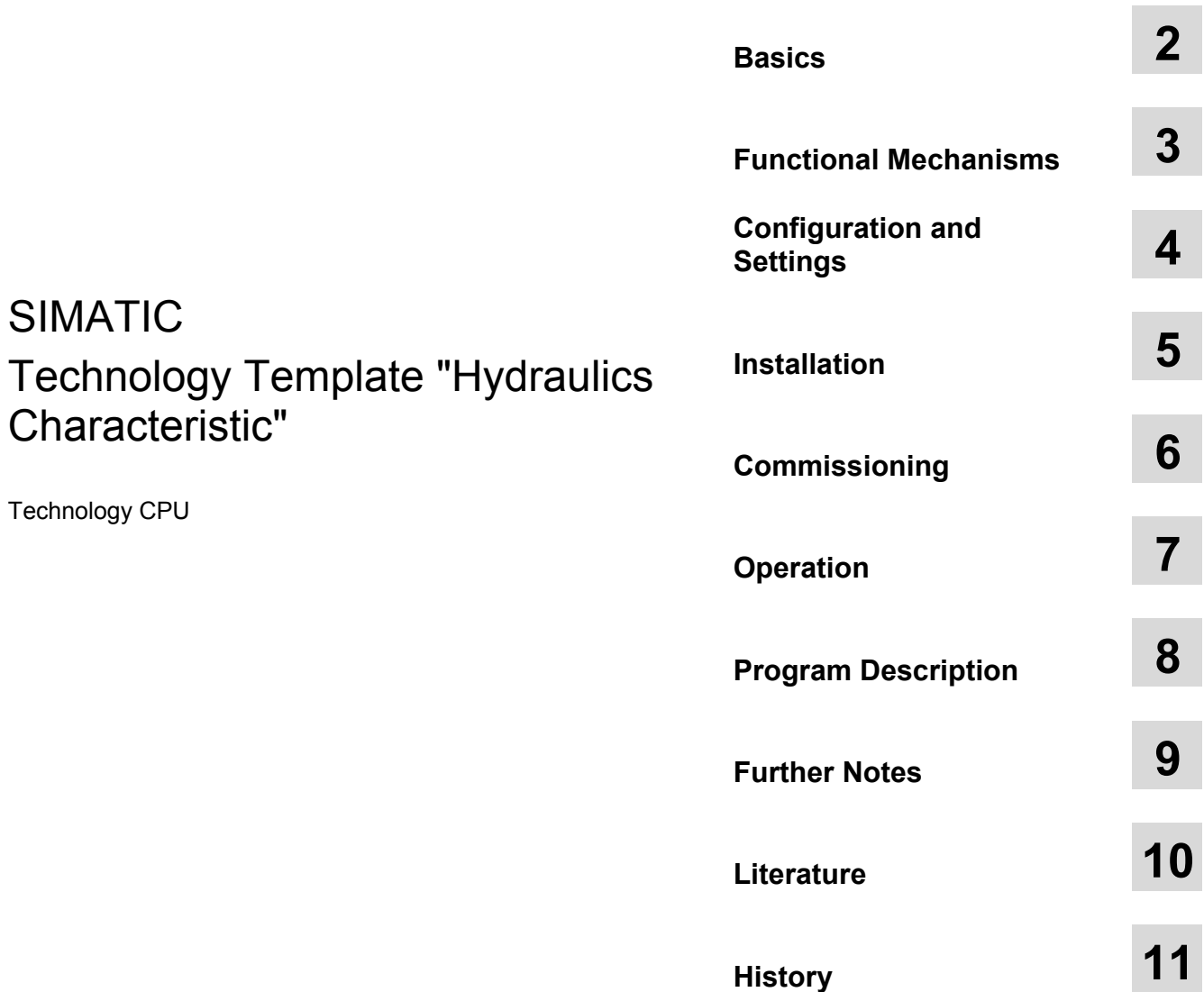

# <span id="page-3-0"></span>**Warranty and Liability**

**Note** The application examples are not binding and do not claim to be complete regarding configuration, equipment and any eventuality. The application examples do not represent customer-specific solutions. They are only intended to provide support for typical applications. You are responsible for ensuring that the described products are used correctly. These application examples do not relieve you of your responsibility to use sound practices in application, installation, operation and maintenance. When using these application examples, you recognize that we will not be liable for any damage/claims beyond the liability clause described. We reserve the right to make changes to these application examples at any time without prior notice. If there are any deviations between the recommendations provided in this application example and other Siemens publications (e.g. catalogs), the contents of the other documents shall have priority.

We do not accept any liability for the information contained in this document.

Any claims against us – based on whatever legal reason – resulting from the use of the examples, information, programs, engineering and performance data etc., described in this Application Example shall be excluded. Such an exclusion shall not apply in the case of mandatory liability, e.g. under the German Product Liability Act ("Produkthaftungsgesetz"), in case of intent, gross negligence, or injury of life, body or health, guarantee for the quality of a product, fraudulent concealment of a deficiency or violation of fundamental contractual obligations. The damages for a breach of a substantial contractual obligation are, however, limited to the foreseeable damage, typical for the type of contract, except in the event of intent or gross negligence or injury to life, body or health. The above provisions do not imply a change in the burden of proof to your disadvantage.

It is not permissible to transfer or copy these application examples or excerpts thereof without express authorization from Siemens Industry Sector.

# **Table of Contents**

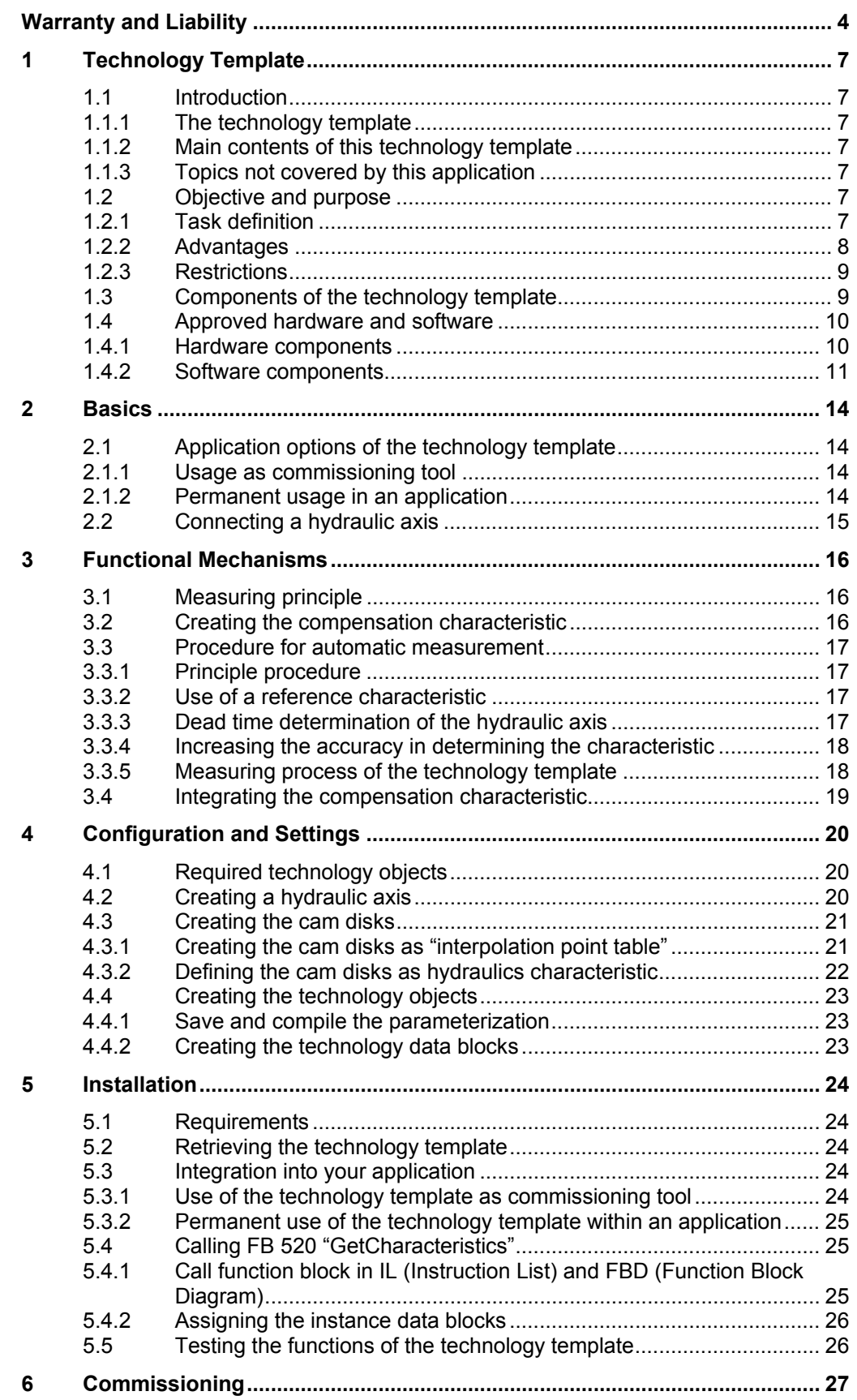

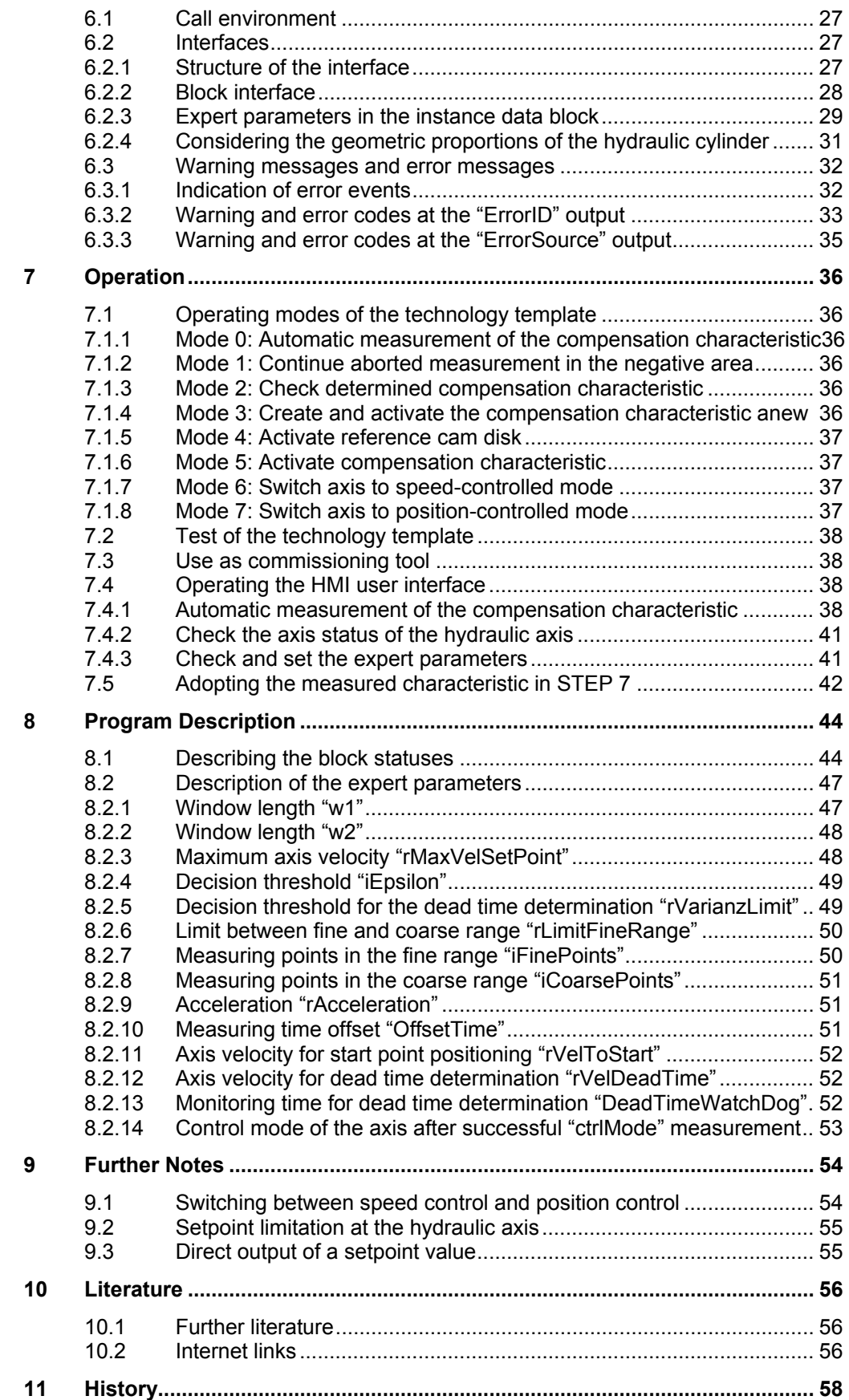

# <span id="page-6-0"></span>**1 Technology Template**

# <span id="page-6-1"></span>**1.1 Introduction**

# <span id="page-6-2"></span>**1.1.1 The technology template**

A technology template is a software object or a code block with a defined interface that can be easily integrated into other software projects with little overhead and that performs a precisely defined technological task in these projects.

Using Technology CPU, the technology template described in this document helps you to automatically determine the behavior of controlled hydraulic systems and to provide the measured compensation characteristic as "cam disk" for the linearization of the control loop.

# <span id="page-6-3"></span>**1.1.2 Main contents of this technology template**

The following key elements are dealt with in this technology template:

- Automatic analysis of controlled hydraulic systems for the determination of the compensation characteristic
- Provision of the compensation characteristic of a controlled hydraulic system as "cam disk" for the linearization of the control loop
- Plausibility check of the determined compensation characteristic of the controlled hydraulic system
- Manual positioning of the hydraulic axis in JOG mode

# <span id="page-6-4"></span>**1.1.3 Topics not covered by this application**

This technology template does not include a description of …

- ...the metrological method for the determination of the compensation characteristic of a controlled hydraulic system
- ...the application and use of technology functions and technology objects with the technology CPU
- ...the programming of the technology CPU in STEP 7.

Basic knowledge of these topics is assumed.

# <span id="page-6-5"></span>**1.2 Objective and purpose**

# <span id="page-6-6"></span>**1.2.1 Task definition**

If a hydraulic axis is to be operated through the control loop of the technology CPU, it is necessary for optimal control that a compensation characteristic for the linearization of the non-linear behavior of the controlled hydraulic system is determined.

#### 1.2 Objective and purpose

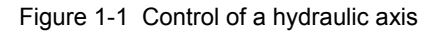

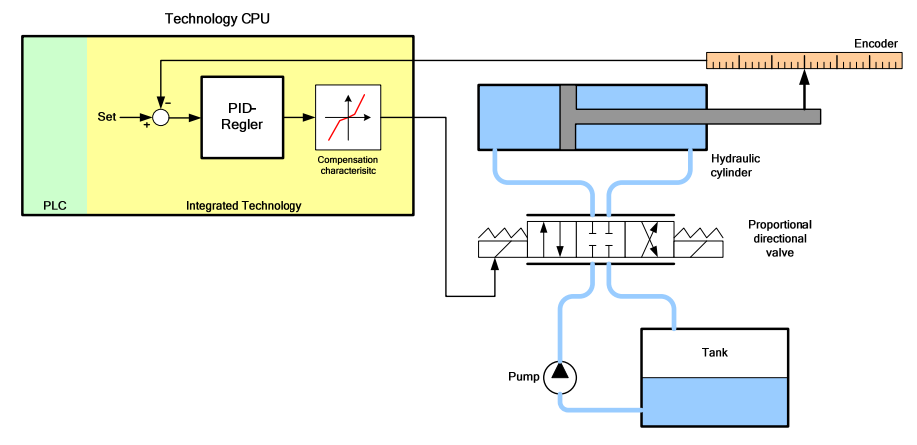

Generally, a hydraulic axis consists of a hydraulic cylinder, which is controlled via a proportional directional valve. The valve controls the flow/pressure of the hydraulic oil in the cylinder, which is provided via the pump. The valve is activated via the control output of the technology CPU.

The current position/current speed of the hydraulic cylinder is communicated to system control via a position measuring system (encoder). This actual value is fed back to the technology CPU and – together with the setpoint value – it is used as input parameter of the controller.

However, the controller of the technology CPU is designed for linear control system behavior, such as applies in the case of electrical axes. For optimal control of a hydraulic axis via technology CPU, a compensation characteristic required which maps the linear actuating signal of the controller onto the non-linear behavior of the hydraulic axis.

Figure 1-2 Compensation characteristic

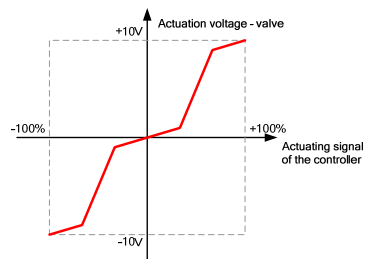

# <span id="page-7-0"></span>**1.2.2 Advantages**

The use of a compensation characteristic in the control loop for a hydraulic axis of the technology CPU has the following advantages:

• **Enhancement of the control dynamics:**

The control loop of the axis can be operated with a higher amplification factor, thus increasing the control stability of the circuit and reducing the positioning time of the hydraulic axis.

#### • **Increasing the positioning accuracy:**

The positioning accuracy of the hydraulic axis is significantly increased when using the optimized control loop. Hence, the hydraulic axis can work faster and better for the implementation of the setpoint specifications of system control.

#### 1.3 Components of the technology template

#### • **Applicability of pilot control:**

The optimal use of the pilot control feature of requires a linear control system response. The application of pilot control is mainly required in the case of interpolating axes for the compensation of the tracking error.

The use of this technology template provides the user with the following advantages:

- **Simple determination of the compensation characteristic:**  Via the technology template, the compensation characteristic of a hydraulic axis can be automatically determined by measuring the controlled hydraulic system and activated after the measurement.
- **Use within an application or as commissioning tool:** The technology template can either be used as commissioning tool for a onetime determination of the compensation characteristic or it can be embedded into an application for permanent use.
- **Simple activation of existing compensation characteristics:** If the compensation characteristic of a hydraulic axis has been determined and the measured values are provided in a data block, the compensation characteristic can be activated with these data via the technology template in a simple and efficient way, e.g. at each start of the technology CPU.

# <span id="page-8-0"></span>**1.2.3 Restrictions**

The following properties were not considered in the implementation of the technology template.

#### • **No monitoring of start position**

The technology template does not monitor the start position of the hydraulic axis at the start of the analysis. The user must make sure that the cylinder is adequately positioned at the start of measurement. For this purpose, the technology template provides a function for the manual positioning of the hydraulic axis. The measurement is always taken in positive direction from the start position.

#### • **No optimization of the control parameters**

The technology template does not perform an optimization of the control parameters in the control loop of the hydraulic axis. With the technology template, only the compensation characteristic for the activation of the hydraulic axis can be automatically determined in order to compensate for the non-linear behavior of the hydraulic axis in the control loop.

# <span id="page-8-1"></span>**1.3 Components of the technology template**

The technology template is a software package which contains all STEP 7 blocks required for the automatic measurement of the compensation characteristic of a hydraulic axis.

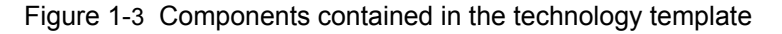

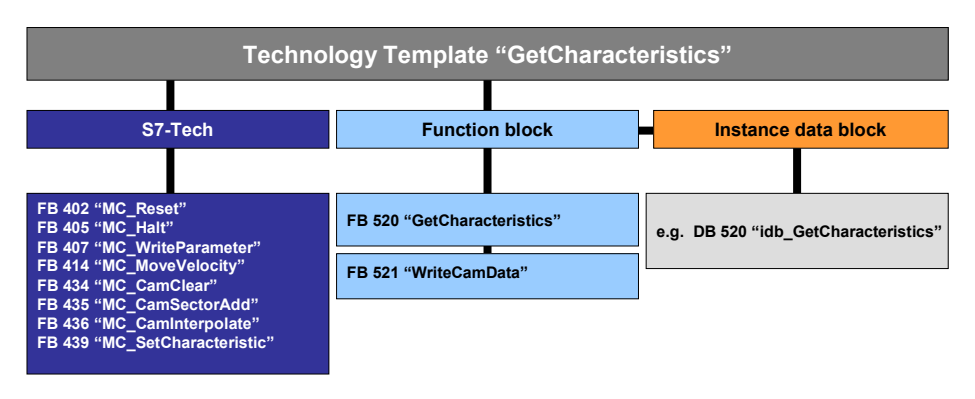

**FB 520 "GetCharacteristics"** contains the complete functionality for determining the compensation characteristic of a hydraulic axis. To do this, the function block performs measurements at the hydraulic axis in order to determine the compensation characteristic and saves this measured value in the instance data block of FB 520.

After the measurement has been completed, **FB 521 "WriteCamData"** transfers the determined compensation characteristic into a "cam disk" which can then be activated in the control loop in the technology CPU via technology function FB 439 "SetCharacteristics".

**Note** Based on the complexity of the array accesses and administration processes to be performed in the function blocks, all mentioned function blocks of the technology template are created in SCL language.

> The SCL sources of the function blocks of the technology template are not included in the available Step 7 projects.

# <span id="page-9-0"></span>**1.4 Approved hardware and software**

# <span id="page-9-1"></span>**1.4.1 Hardware components**

Table 1-1 Hardware components

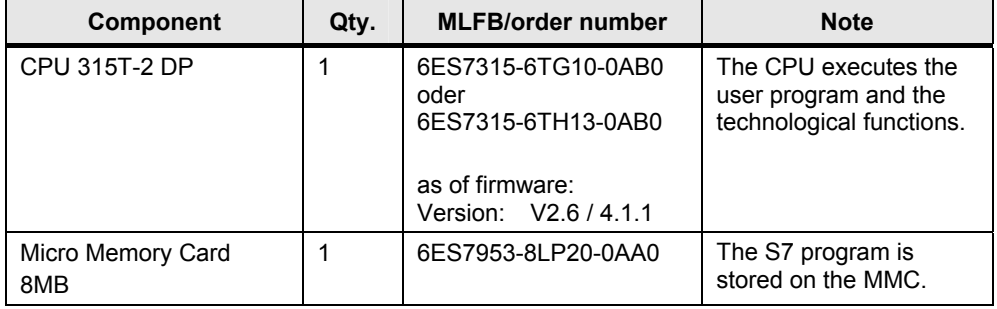

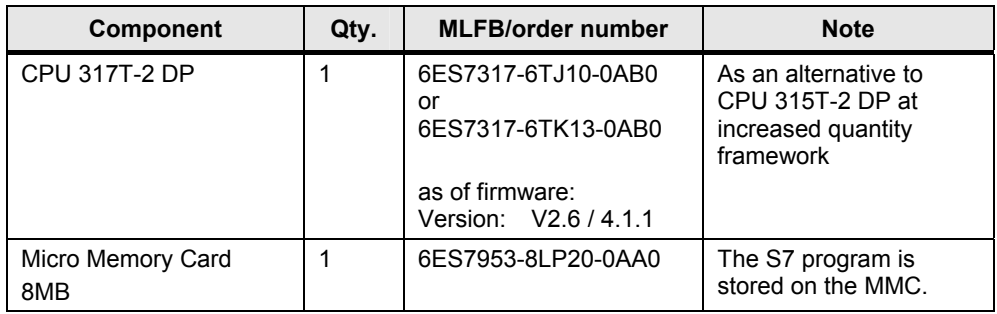

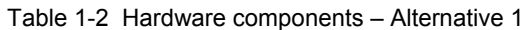

Table 1-3 Hardware components – Alternative 2

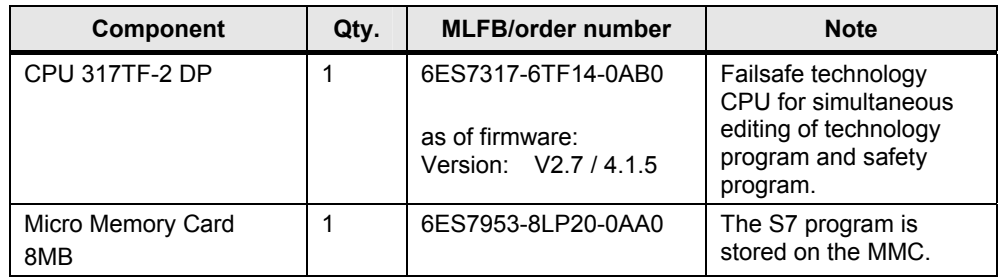

In addition to the technology CPU, the following hardware components are required for the application of the technology template:

Table 1-4 Additional hardware components

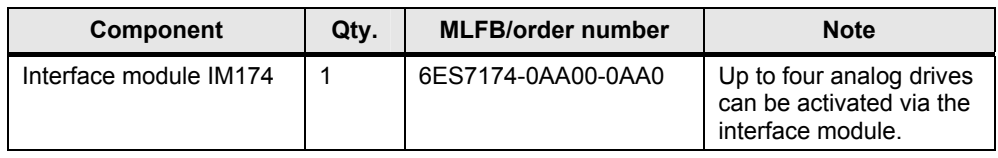

# <span id="page-10-0"></span>**1.4.2 Software components**

#### **Standard software components**

Table 1-5 Software components

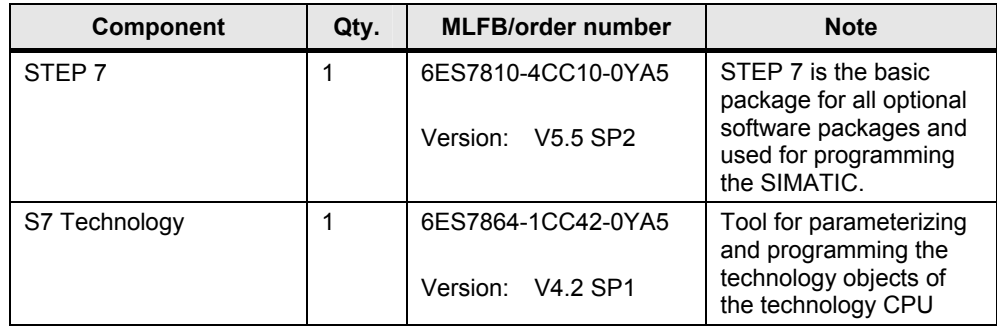

### **Software components required for the HMI user interface**

Table 1-6 Software components

| <b>Component</b>       | Qty. | <b>MLFB/order number</b>                   | <b>Note</b>                                                                                                    |
|------------------------|------|--------------------------------------------|----------------------------------------------------------------------------------------------------|
| WinCC flexible Runtime |      | 6AV6613-1FA51-3CA0<br>Version: 2008 SP3    | The Runtime software is<br>required for operating<br>the HMI user interface.                                                                                      |
| WinCC flexible         |      | 6AV6613-0AA51-3CA5<br>2008 SP3<br>Version: | The engineering<br>software is required, if<br>changes at the HMI<br>user interface shall be<br>performed or a new<br>WinCC flexible Runtime<br>shall be created. |

# **Sample files and projects**

The following list contains all files and archives used in this technology template.

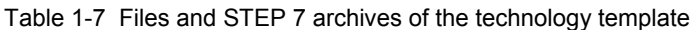

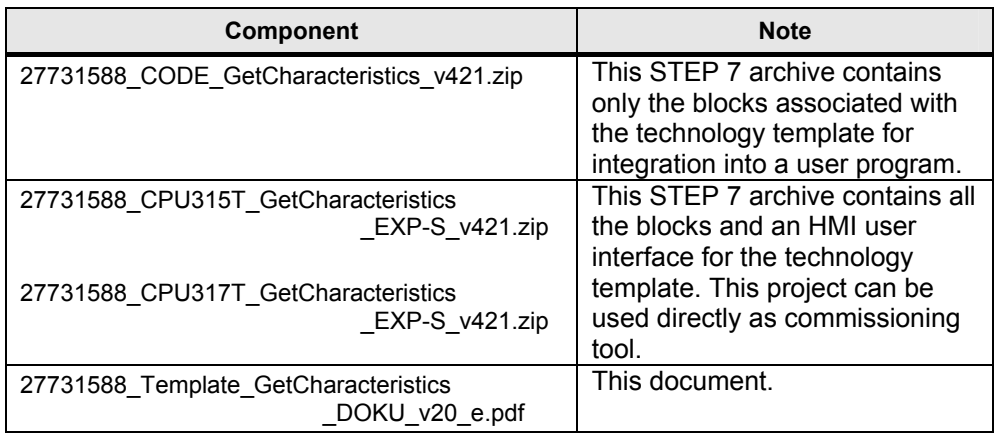

### **Required PLC-Open blocks from the "S7-Tech V4.2" library**

The list contains all PLC-Open blocks from the "S7-Tech V4.2" library used for technology function calls in this technology template. The "S7 Tech V4.2" library is included in the "S7-Technology" software.

### Table 1-8

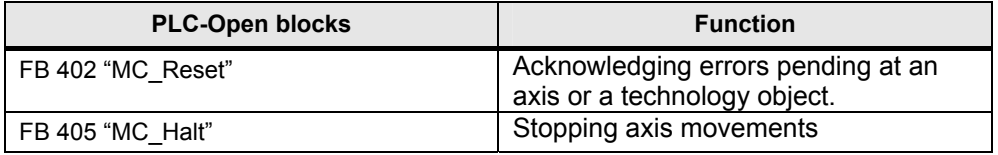

Copyright Siemens AG 2012 All rights reserved

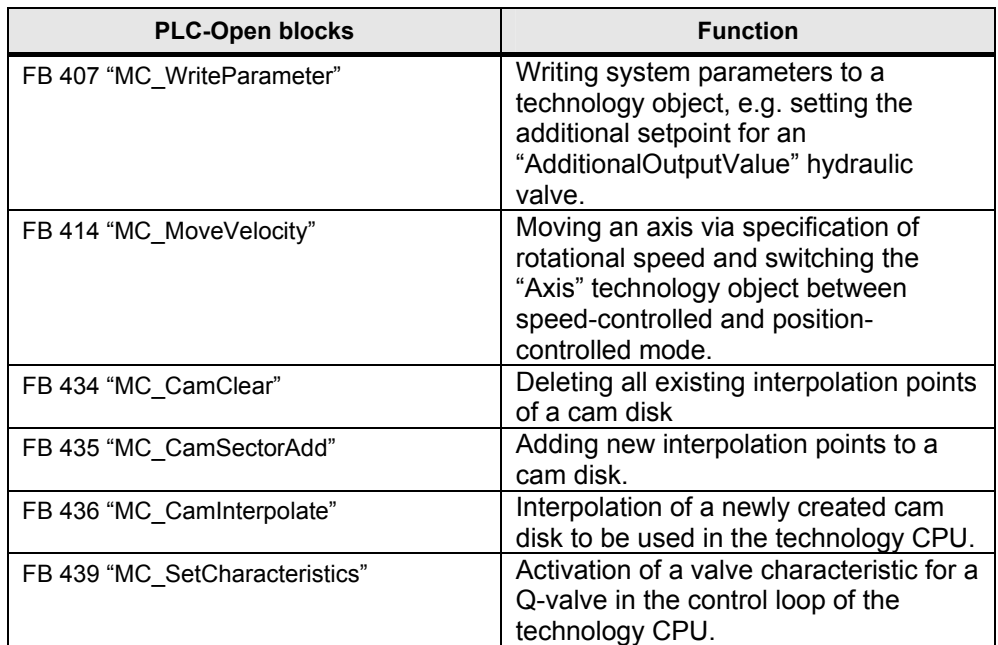

2.1 Application options of the technology template

# <span id="page-13-0"></span>**2 Basics**

# <span id="page-13-1"></span>**2.1 Application options of the technology template**

# <span id="page-13-2"></span>**2.1.1 Usage as commissioning tool**

The technology template is loaded to a technology CPU as a separate application and it is only used for the determination of the compensation characteristic for a hydraulic axis.

The measured compensation characteristic can then be adopted in S7T-Config and be stored together with a STEP 7 project.

Figure 2-1 HMI user interface for usage as commissioning tool

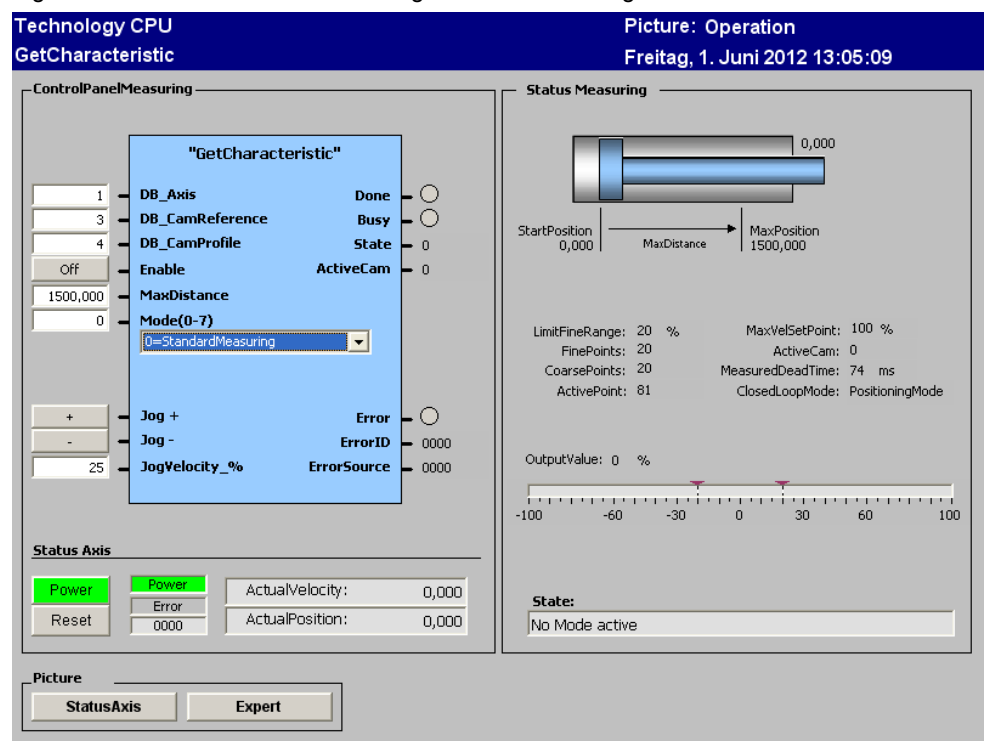

**Note** This approach is mainly recommended for **individual projects** and **special purpose machines**.

# <span id="page-13-3"></span>**2.1.2 Permanent usage in an application**

The technology template is permanently integrated into a self-developed application.

The compensation characteristic of the hydraulic axis can be newly determined and activated at any point in time. For this purpose, the characteristic does not have to be stored in the STEP 7 project; instead, it can always be determined locally at the machine.

In this application case, the technology template additionally offers the possibility to determine and reactivate the compensation characteristic, e.g. at each start of the

2.2 Connecting a hydraulic axis

CPU, by means of the measured values stored in a data block. For this purpose, the measurement of the compensation characteristic has to be performed only once after loading the application to the CPU.

**Note** This approach is mainly recommended for **standard machines**.

# <span id="page-14-0"></span>**2.2 Connecting a hydraulic axis**

The connection of a hydraulic axis to the technology CPU is performed via interface module IM174.

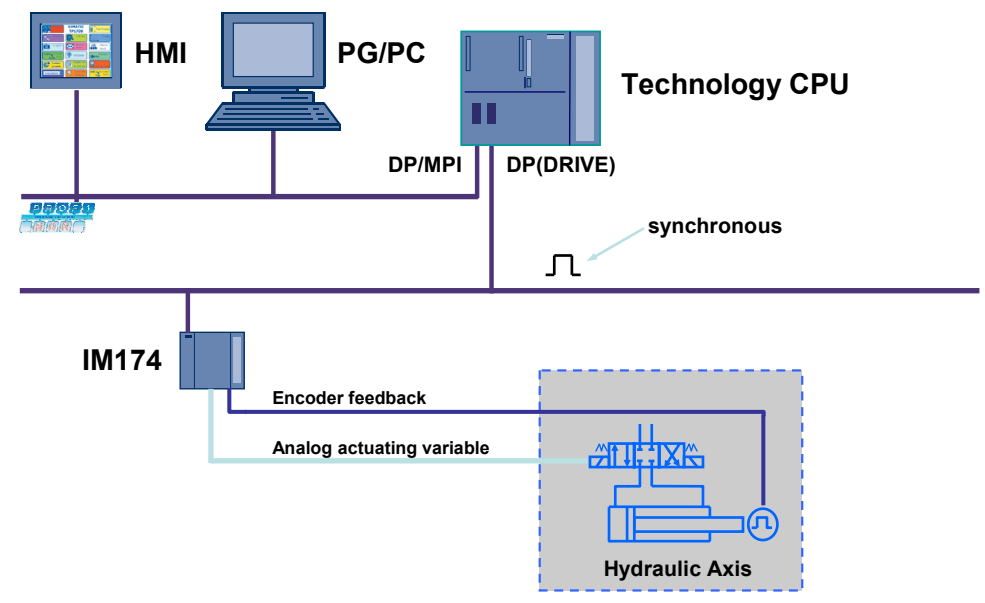

Figure 2-2 Typical structure for controlling a hydraulic axis

The interface module is connected via the DP (Drive) connection of the technology CPU, and it provides the necessary interfaces for the output of an analog setpoint value to the hydraulic valve, and for reading the encoder signal of the hydraulic axis or the hydraulic cylinder.

Figure 2-3 Interfaces of IM174 for the activation of the hydraulic axes

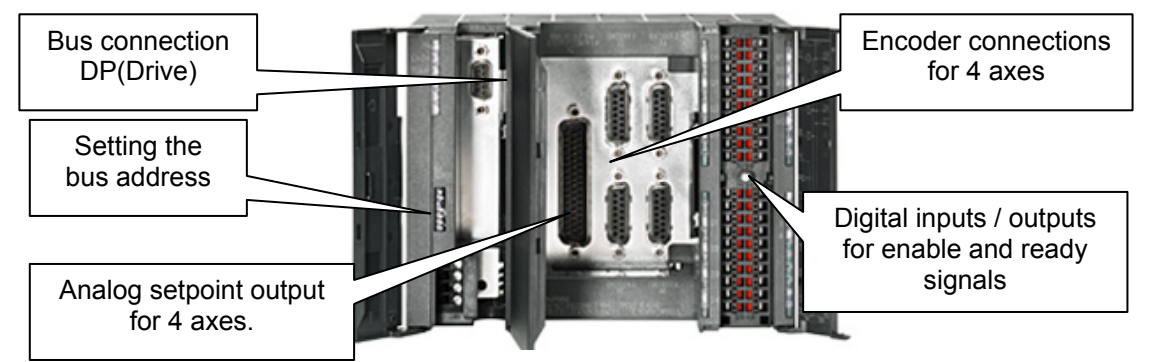

3.1 Measuring principle

# <span id="page-15-0"></span>**3 Functional Mechanisms**

# <span id="page-15-1"></span>**3.1 Measuring principle**

The measuring principle of the technology template follows the recommendations of the manual on the S7 Technology (/5/) "Configuring Hydraulic Axes" for the determination of a valve characteristic as compensation characteristic of a hydraulic axis.

The valve of a hydraulic axis is activated via the output of an analog setpoint value. The resulting flow at the valve causes the hydraulic cylinder of the hydraulic axis to move. The velocity of this movement is determined via the encoder of the hydraulic axis and saved to the technology CPU.

This operation is automatically performed for several setpoint values. Thus, system control derives an allocation between the setpoint output and the resulting velocity of the hydraulic cylinder. Based on these measured values, the compensation characteristic of the hydraulic axis can be determined.

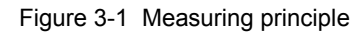

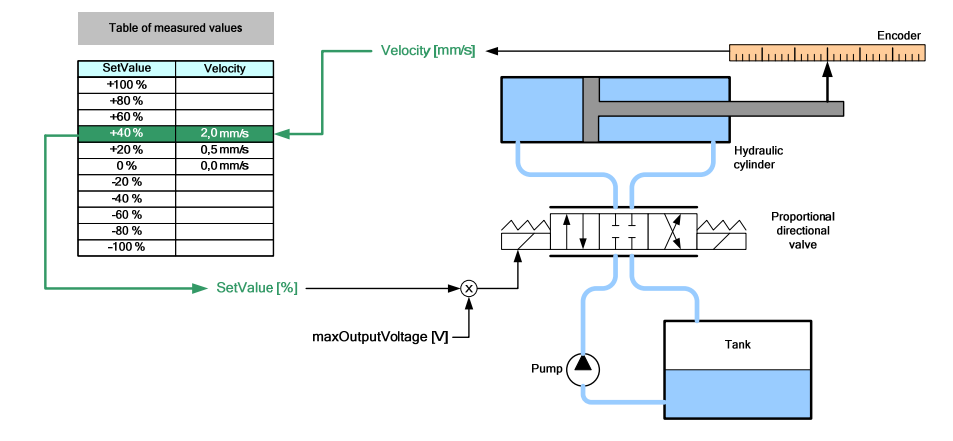

# <span id="page-15-2"></span>**3.2 Creating the compensation characteristic**

After all measured values have been determined for the output setpoint values, the compensation characteristic of the hydraulic axis can be identified by means of the specified table of measured values.

The compensation characteristic is stored in the technology CPU as technology object "cam disk". The percentage setpoint value of the valve activation serves as input parameter of the cam disk and the resulting velocity of the hydraulic axis for the specified valve activation is allocated as output parameter.

**Note** For the automatic determination of the characteristic, the creation and activation of the compensation characteristic is performed by the technology template without any further user intervention at the end of measurement.

#### 3.3 Procedure for automatic measurement

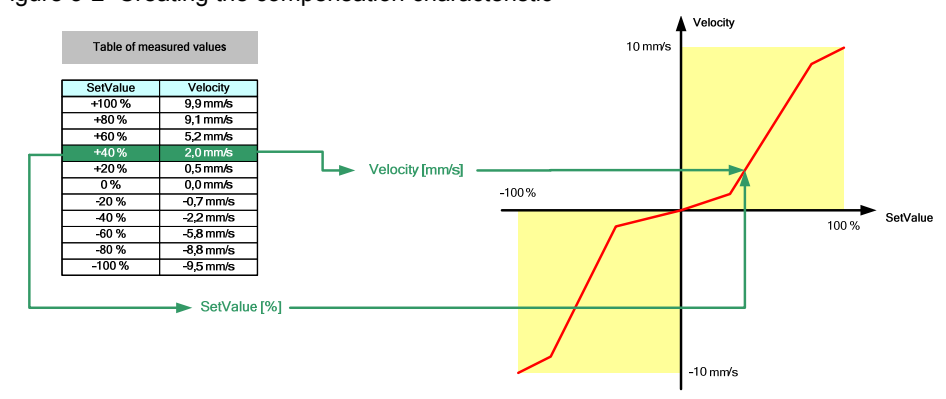

Figure 3-2 Creating the compensation characteristic

# <span id="page-16-0"></span>**3.3 Procedure for automatic measurement**

# <span id="page-16-1"></span>**3.3.1 Principle procedure**

The complete automatic measurement of the compensation characteristic of a hydraulic axis is achieved via the output of specified setpoint values and the measurement of the resulting velocity of the hydraulic axis.

For this purpose, the output setpoint values are spread over the whole range of the actuating variable, which usually ranges from -100% to +100% or – in terms of voltage output – from -10V to +10V. The hydraulic axis is automatically repositioned to the start point of the measurement between the individual measurements.

### <span id="page-16-2"></span>**3.3.2 Use of a reference characteristic**

Since the compensation characteristic is not yet established before measuring the hydraulic axis, a reference characteristic is used for defining the output of the voltage values.

The technology template creates and activates a linear characteristic (straight line) as reference characteristic, which allows a direct allocation of the setpoint values to the voltage values.

Here is an example of the allocated voltage values:

- $100\% \Rightarrow 10.0V$
- $-100\% \Rightarrow -10.0V$
- 20%  $\Leftrightarrow$  2.0V
- ...

# <span id="page-16-3"></span>**3.3.3 Dead time determination of the hydraulic axis**

Generally, a hydraulic axis is affected by a dead time period. It is defined as the time period that expires between the output of a setpoint value and the resulting movement of the axis.

#### 3.3 Procedure for automatic measurement

In order to determine the velocities of the hydraulic axis correctly, the technology template performs a dead time determination before starting the measurements, which is taken into consideration when taking the measurements.

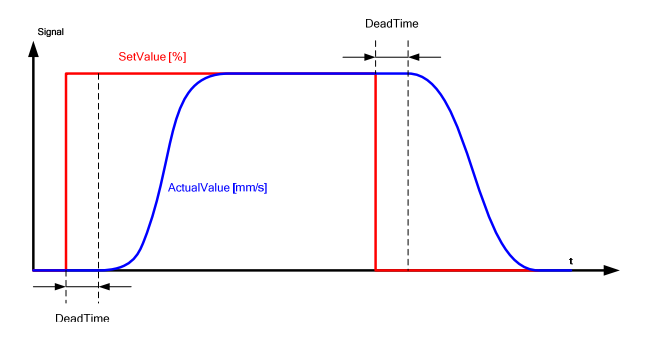

Figure 3-3 Dead time between the setpoint output and the movement of the hydraulic axis

### <span id="page-17-0"></span>**3.3.4 Increasing the accuracy in determining the characteristic**

Two ranges for the measurement are defined in order to increase the accuracy when measuring the compensation characteristic:

- In the **fine range**, the characteristic has a small slope, wherefore the reaction of the hydraulic axis to changes in setpoint values are expected to be low. For this reason, the measurements are taken with a finer spacing of setpoint values in this area. The fine range should be limited by the setpoint value that induces a significant reaction of the hydraulic axis.
- In contrast, you can detect significant reactions of the hydraulic axis to the specified setpoint values in the **coarse range**. For this reason, a larger spacing of the setpoint values is allowed for measurement in this area.

Figure 3-4 Increasing the accuracy of the compensation characteristic

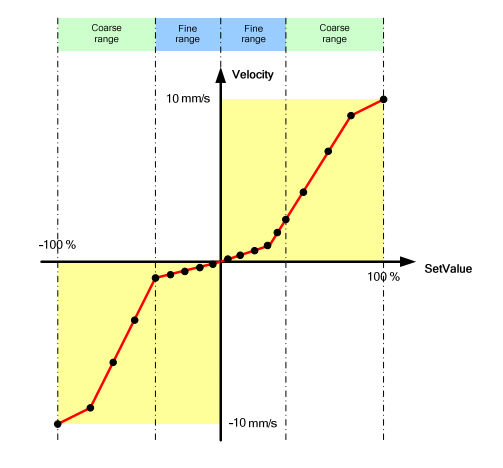

# <span id="page-17-1"></span>**3.3.5 Measuring process of the technology template**

This technology template performs the following steps for automatic measurement of the compensation characteristic of a hydraulic axis.

#### 3.4 Integrating the compensation characteristic

| No. | <b>Step</b>                                                                                                | <b>Note</b>                                                                                                    |  |  |  |  |  |
|-----|----------------------------------------------------------------------------------------------------|----------------------------------------------------------------------------------------------------|--|--|--|--|--|
| 1.  | Initialization of function block FB 520<br>"GetCharacteristics" of the technology<br>template.             | In this process, the linear characteristic<br>is activated as reference characteristic<br>and the technology object of the<br>hydraulic axis is set to open-loop mode. |  |  |  |  |  |
| 2.  | Dead time determination of the<br>hydraulic axis                                                           | Via the output of a setpoint step, the<br>response time of the hydraulic axis up<br>to the detection of a movement is<br>measured by the CPU.                          |  |  |  |  |  |
| 3.  | Measurement of the compensation<br>characteristic in the positive setpoint<br>range of the hydraulic axis. | For each measurement, a defined<br>setpoint value is output and – after the<br>dead time and settling time have                                                        |  |  |  |  |  |
| 4.  | Measurement of the compensation<br>characteristic in the negative setpoint<br>range of the hydraulic axis. | elapsed - the induced velocity of the<br>axis is measured.<br>After completion of each measurement,<br>the axis is repositioned to the start<br>position.              |  |  |  |  |  |
| 5.  | Writing and activating the measured<br>compensation characteristic.                                        | The compensation characteristic<br>determined by means of the<br>measurement is created and activated<br>in the controller of the hydraulic axis.                      |  |  |  |  |  |

Table 3-1 Measuring operation of the technology template

# <span id="page-18-0"></span>**3.4 Integrating the compensation characteristic**

In the technology CPU, the compensation characteristic is integrated into the control loop directly after the controller and prior to the output of the setpoint value to the hydraulic axis.

Figure 3-5 Integration of the compensation characteristic into the control loop

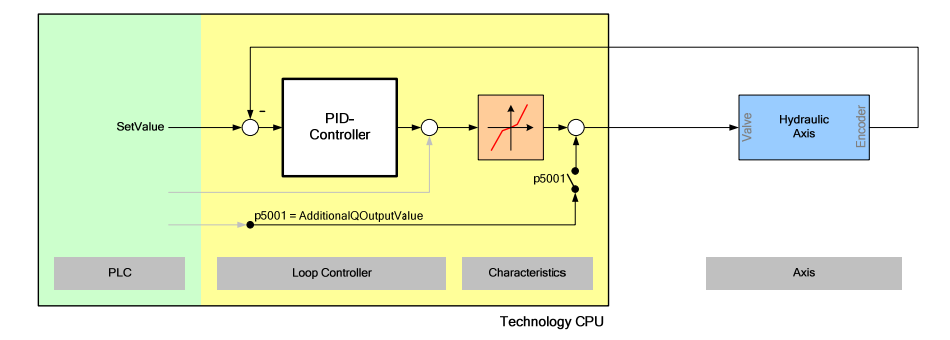

Via compensation characteristic, the linear behavior of the controller is, in the technology CPU, adapted to the non-linear behavior of the hydraulic axis.

4.1 Required technology objects

# <span id="page-19-0"></span>**4 Configuration and Settings**

# <span id="page-19-1"></span>**4.1 Required technology objects**

In order to operate the technology template, the following technology objects must be created in the technology CPU, be configured via S7T Config, and be interconnected.

- At least one hydraulic axis to be measured.
- At least two cam disks which are used in the measurement as compensation characteristic "CamProfile" and as reference characteristic "CamReference".
- **Note** By reason of the operating principle, the technology template can only be used in connection with a hydraulic axis.

For using the template as demo system the example project of the technology templates is intended, which already contains all of the required axes, cam disks and parameterization to be able to test FB 520 "GetCharacteristics" on a technology CPU and an IM174.

However, since a linear correlation between setpoint and actual value of the virtual hydraulic axis applies for this parameterization, the characteristic curve determined by the technology template can only be a straight line.

# <span id="page-19-2"></span>**4.2 Creating a hydraulic axis**

template in connection with a virtual axis

because of axis control!

Create a hydraulic axis in S7T-Config as before. In this documentation, only the points of interest relevant for creating the hydraulic axis shall be described.

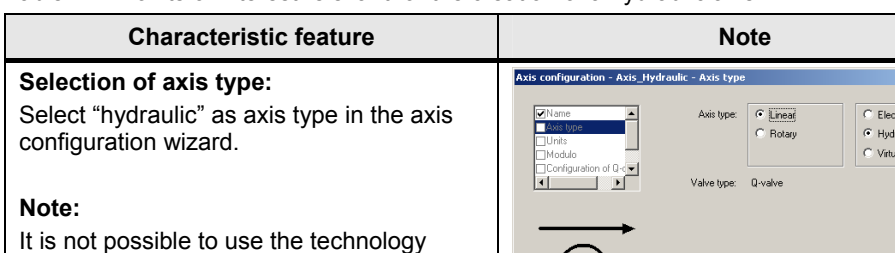

Table 4-1 Points of interest relevant for the creation of a hydraulic axis

ect the axis type on this pag

 $\overline{\text{Qack}}$   $\overline{\text{Continue}}$   $\overline{\text{L}}$   $\overline{\text{L}}$  ancel  $\overline{\text{L}}$   $\overline{\text{L}}$  elp

 $\vert$   $\sim$ 

 $\overline{\mathbf{v}}$ 

#### 4.3 Creating the cam disks

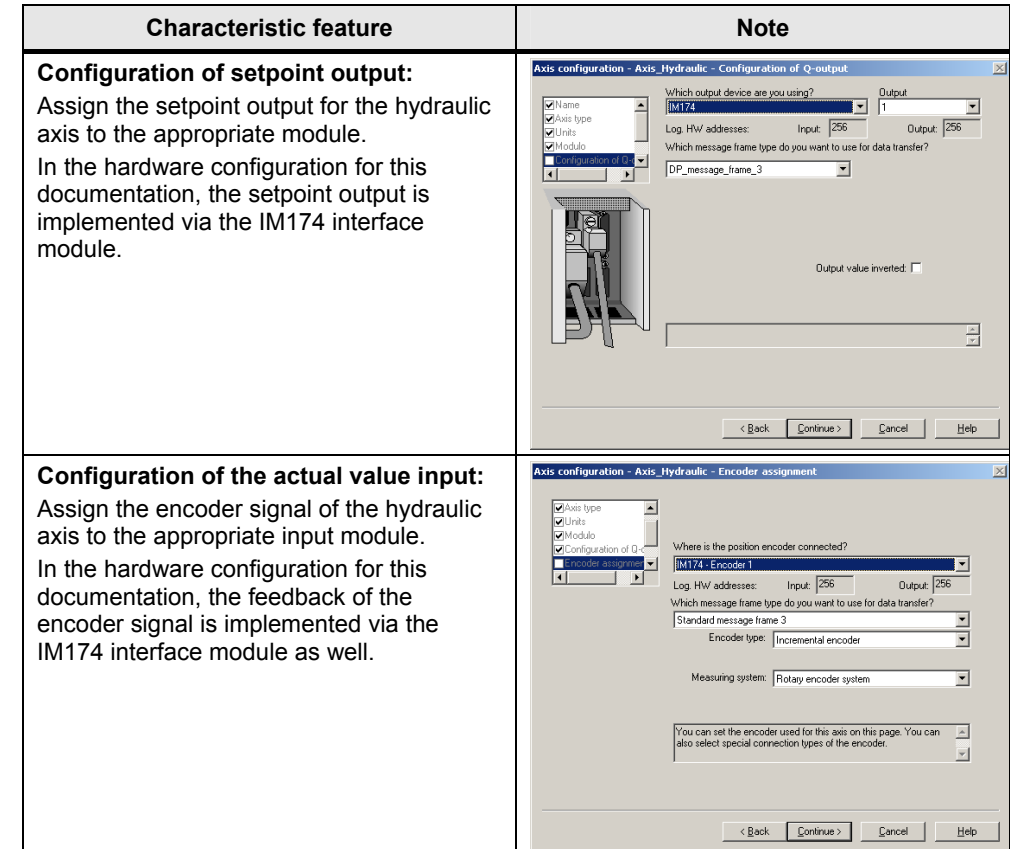

# <span id="page-20-0"></span>**4.3 Creating the cam disks**

Create two cam disks in S7T-Config. The first cam disk, "CamReference", represents the reference cam disk for the automatic measurement of the compensation characteristic. The second cam disk, "CamProfile", will contain the compensation characteristic determined in the automatic measurement and will be integrated into the control loop of the technology CPU.

# <span id="page-20-1"></span>**4.3.1 Creating the cam disks as "interpolation point table"**

When creating the cam disk, select the "interpolation point table" and enter a straight line with the following interpolation points into the interpolation point table:

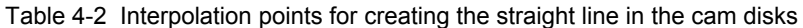

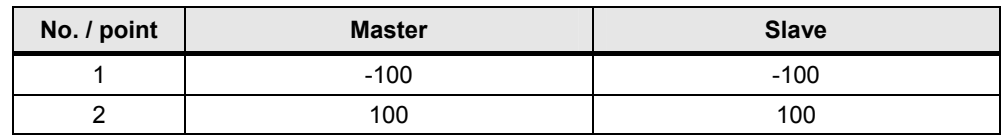

4.3 Creating the cam disks

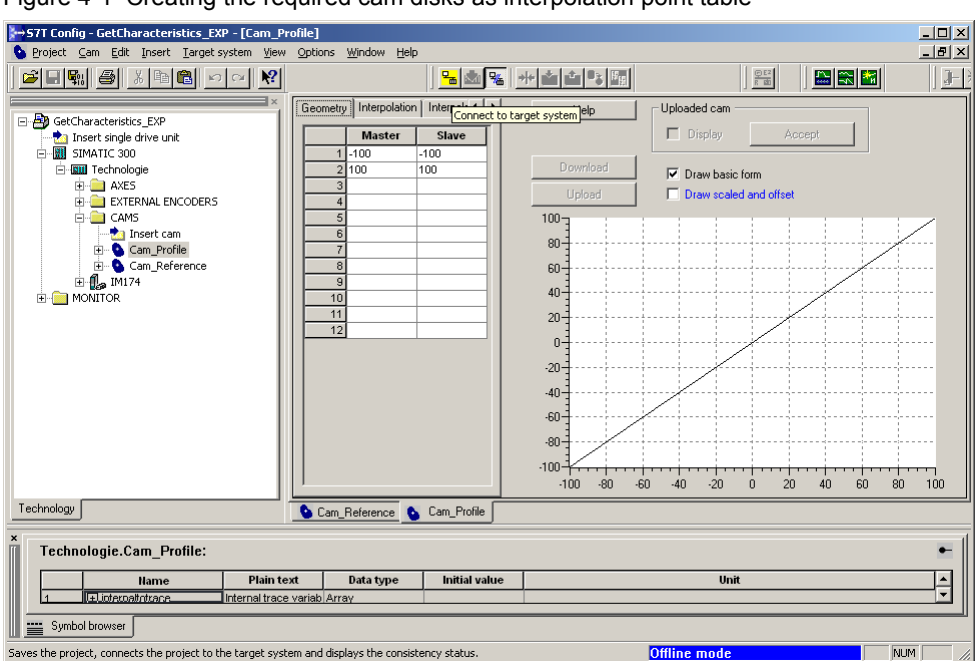

Figure 4-1 Creating the required cam disks as interpolation point table

# <span id="page-21-0"></span>**4.3.2 Defining the cam disks as hydraulics characteristic**

Define either of the two created cam disks as possible compensation characteristic of the created hydraulic axis.

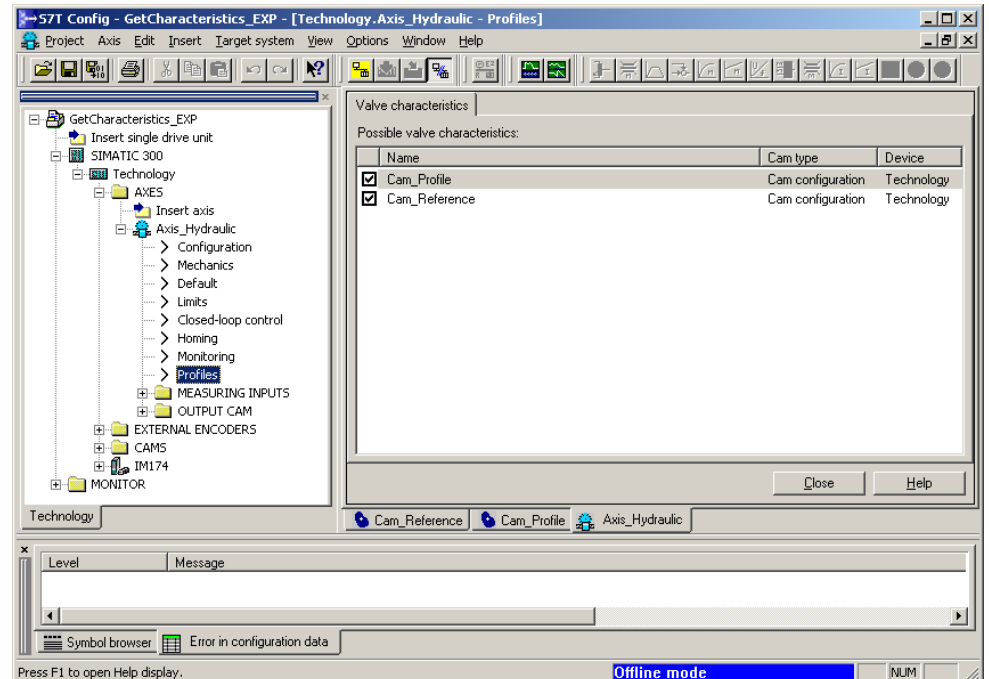

Figure 4-2 Defining the cam disks as compensation characteristic

4.4 Creating the technology objects

# <span id="page-22-0"></span>**4.4 Creating the technology objects**

# <span id="page-22-1"></span>**4.4.1 Save and compile the parameterization**

After entering all the required settings in S7T-Config, save and compile the specified parameterization and close the S7T-Config software.

# <span id="page-22-2"></span>**4.4.2 Creating the technology data blocks**

Open the Technology Objects Management via a double-click on the Technological Objects icon.

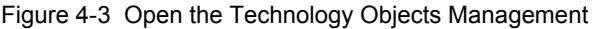

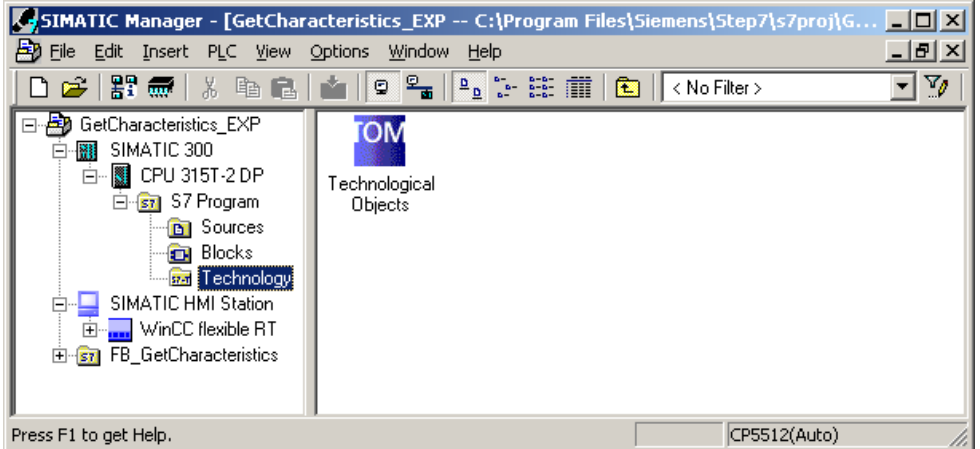

Check the suggested numbers of the technology data blocks and create the technology data blocks of the technology objects contained in the technology objects management by selecting the required objects and applying the "Create" button.

Figure 4-4 Creating the data blocks of the technology objects

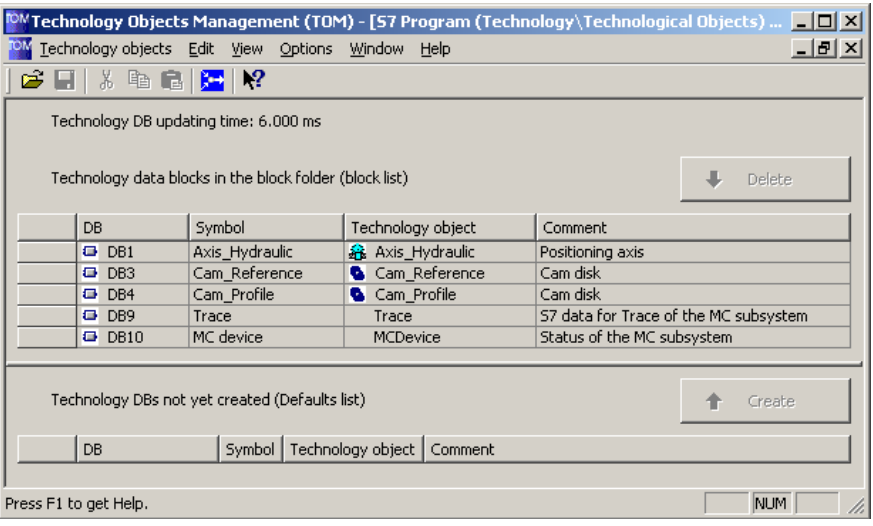

5.1 Requirements

# <span id="page-23-0"></span>**5 Installation**

# <span id="page-23-1"></span>**5.1 Requirements**

In order to use the technology template, the required technology objects, such as axes and cam disks, must have been created in the technology CPU via S7T Config.

Furthermore, the cam disks must have been assigned to the hydraulic axis as a possible compensation characteristic.

# <span id="page-23-2"></span>**5.2 Retrieving the technology template**

The technology template is delivered as STEP 7 archive. To be able to use the technology template, this archive first has to be retrieved using STEP 7.

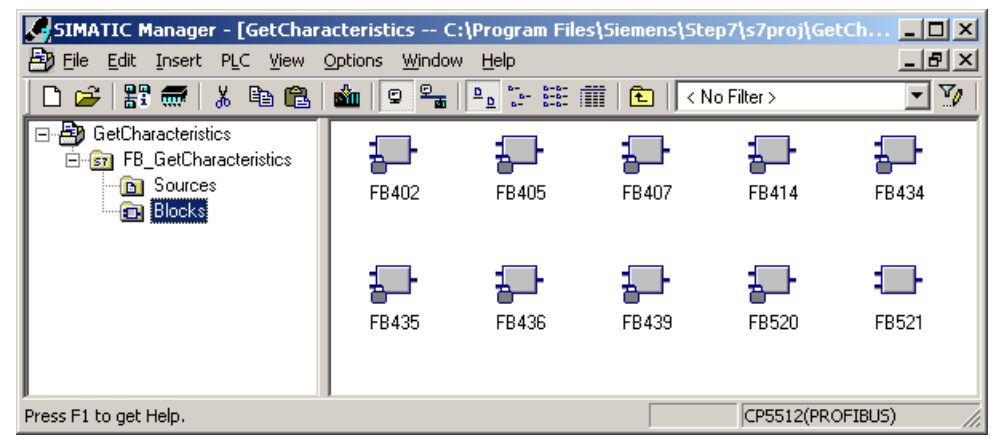

Figure 5-1 Blocks of the technology template

# <span id="page-23-3"></span>**5.3 Integration into your application**

# <span id="page-23-4"></span>**5.3.1 Use of the technology template as commissioning tool**

The example project of the technology template is particularly suited for the use of the technology template as commissioning tool. The example project represents an independent STEP7 project equipped with an HMI user interface via which all functions of the technology template can be operated and monitored.

**Note** If you want to use the example project of the technology template as a commissioning tool, adapt the preset PROFIBUS addresses to the conditions of your system and adjust the provided technology objects.

5.4 Calling FB 520 "GetCharacteristics"

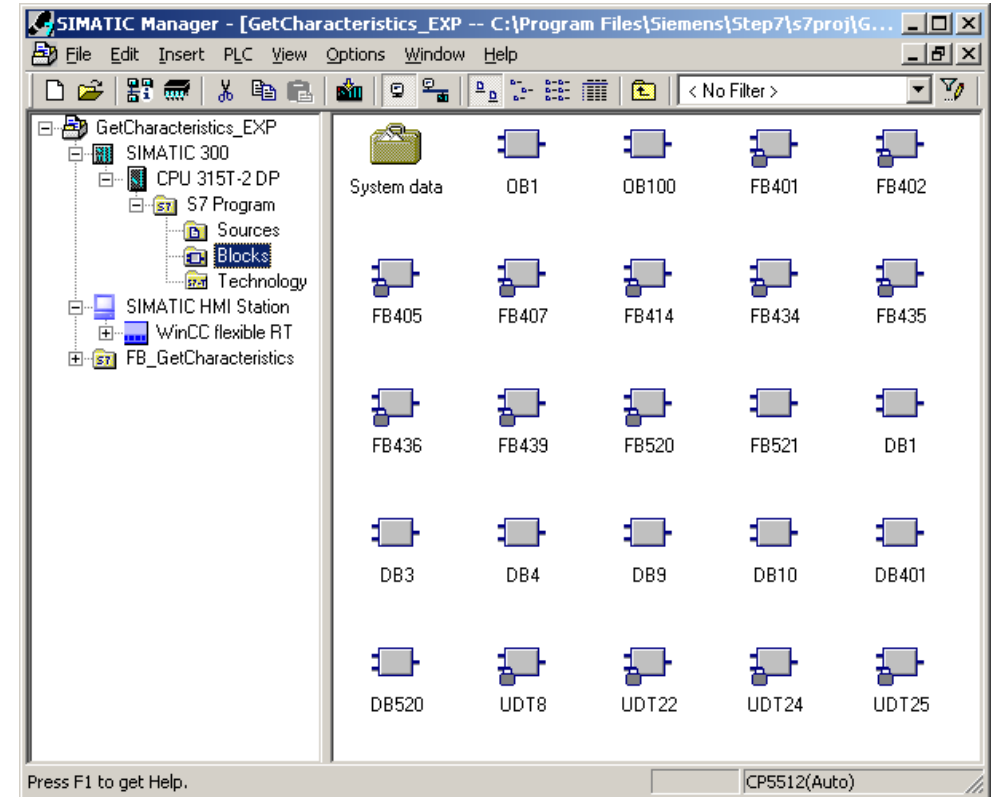

Figure 5-2 Example project of the technology template

# <span id="page-24-0"></span>**5.3.2 Permanent use of the technology template within an application**

For permanent use of the technology template within your self-developed application, you should copy the complete S7 program folder **"FB\_GetCharacteristics"** to the root directory of your project after extracting the STEP 7 archive to apply the required function blocks from there.

# <span id="page-24-1"></span>**5.4 Calling FB 520 "GetCharacteristics"**

# <span id="page-24-2"></span>**5.4.1 Call function block in IL (Instruction List) and FBD (Function Block Diagram)**

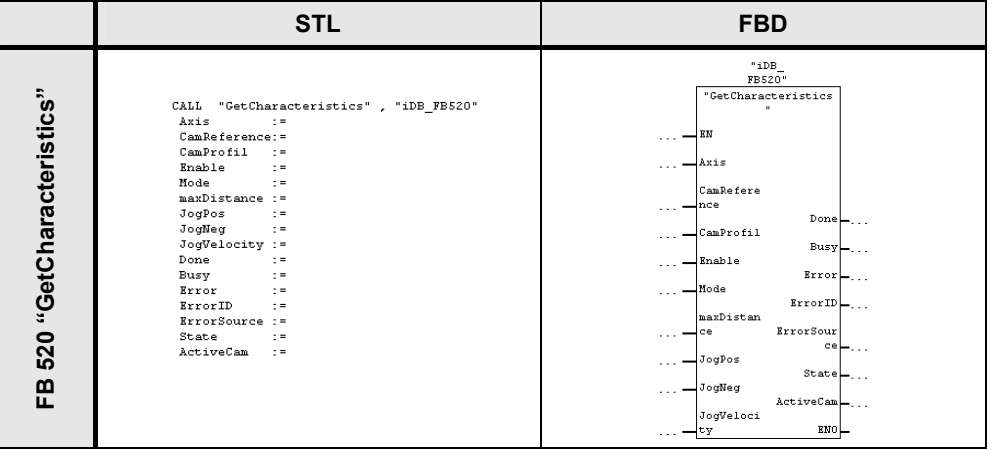

Table 5-1 Call of the function block of the technology template

5.5 Testing the functions of the technology template

The **FB 520 "GetCharacteristics"** block of the technology template can easily be called up in the application program of your STEP 7 project. The call has to be performed in a cyclically starting OB or FB block. Processing control by a timer interrupt (e.g. in OB 35) is not required, but possible.

# <span id="page-25-0"></span>**5.4.2 Assigning the instance data blocks**

The measured values for determining the compensation characteristic of a hydraulic axis are stored in the instance data block of **FB 520 "GetCharacteristics"**. After successful measurement, the measured values are copied to the cam disk defined at the "CamProfile" input.

• **Using the technology template as commissioning tool:** If the technology template is used as commissioning tool, you can define a separate "CamProfile" cam disk at the block input for each hydraulic axis to be measured, where the measured compensation characteristic will be copied to. After the compensation characteristic has been created, the measured values can be discarded or overwritten by the next measurement. In this application case, the allocation of one instance data block for a one-time call of function block FB 520 "GetCharacteristics" is sufficient.

#### • **Permanent use of the template in the user program:**

If the technology template is to be used permanently within an application program, the use the technology template for creating the compensation characteristic at each start of the CPU is generally prevalent. For this purpose, the measured values for the creating the compensation characteristic must be provided in the data block. For this reason, a separate instance data block has to be created for each hydraulic axis for which the compensation characteristic is to be created at the start of the CPU so that there is a separate call of function block FB 520 "GetCharacteristics" block in the application program in each case.

# <span id="page-25-1"></span>**5.5 Testing the functions of the technology template**

A hydraulic axis and two cam disks have already been created in the example project for operating the technology template.

For testing the functions of the technology template the interface module IM174 is configured so that the technology template can be tested without connected hydraulic axes, only using a technology CPU and an IM174.

The IM174 is here configured as follows in order to simulate a connected hydraulic axis:

- The "Stepper" type has been selected as the "Drive Type".
- The "Stepper" type has also been selected as the "Encoder Type", which causes a direct feedback of the setpoint as the actual value. This creates a linear correlation between setpoint and actual value at the simulated "hydraulic axis".
- **Note** Due to the simulation of the hydraulic axis in IM174 the measured characteristic becomes a straight line.

# <span id="page-26-0"></span>**6 Commissioning**

# <span id="page-26-1"></span>**6.1 Call environment**

The **FB 520 "GetCharacteristics"** block of the technology template has to be called cyclically in the application program. For this purpose, the call can be performed directly in an OB block or within a cyclically processed FB block.

Figure 6-1 Call environment of the technology template

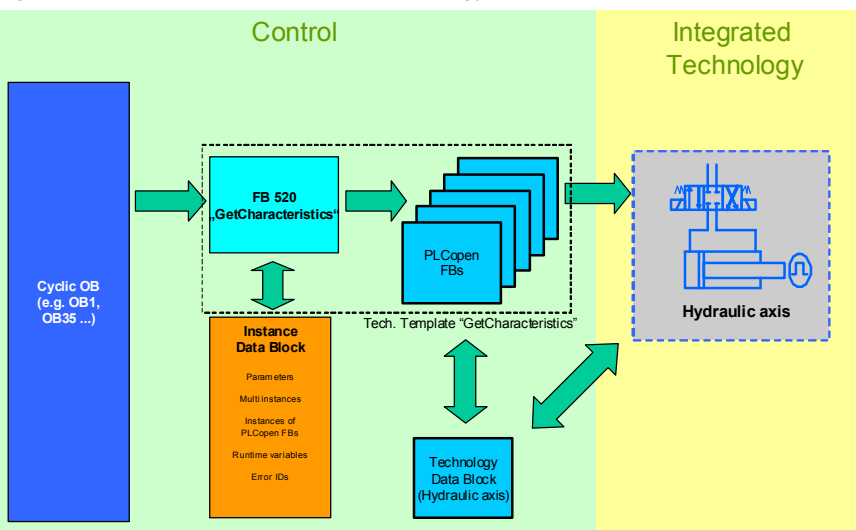

The technology object controlled by the FB 520 "GetCharacteristics" block is not allowed to be controlled by another part of the application program while FB 520 "GetCharacteristics" is active.

# <span id="page-26-2"></span>**6.2 Interfaces**

# <span id="page-26-3"></span>**6.2.1 Structure of the interface**

The interface of FB 520 "GetCharacteristics" for controlling and configuring the functions of the technology template is divided into the following sections:

# • **Block interface:**

Input and output variables of FB 520 "GetCharacteristics". In this section, the parameters for direct control of the desired function of the block are transmitted.

# • **Expert parameters in the instance data block:**

There is a special area of the instance data block of the FB 520 "GetCharacteristics" function block, where some parameters that control the algorithms used in the block can be changed. These parameters are preset and usually do not have to be changed by the user.

# <span id="page-27-0"></span>**6.2.2 Block interface**

In order to control the automatic measurement of the compensation characteristic of a hydraulic axis via **FB 520 "GetCharacteristics"**, the block is provided with the following interfaces:

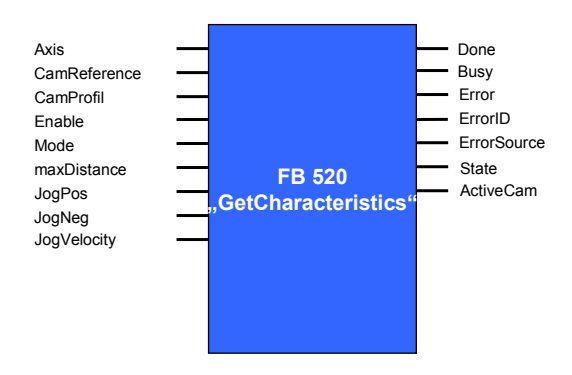

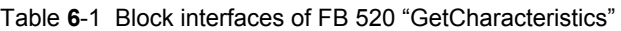

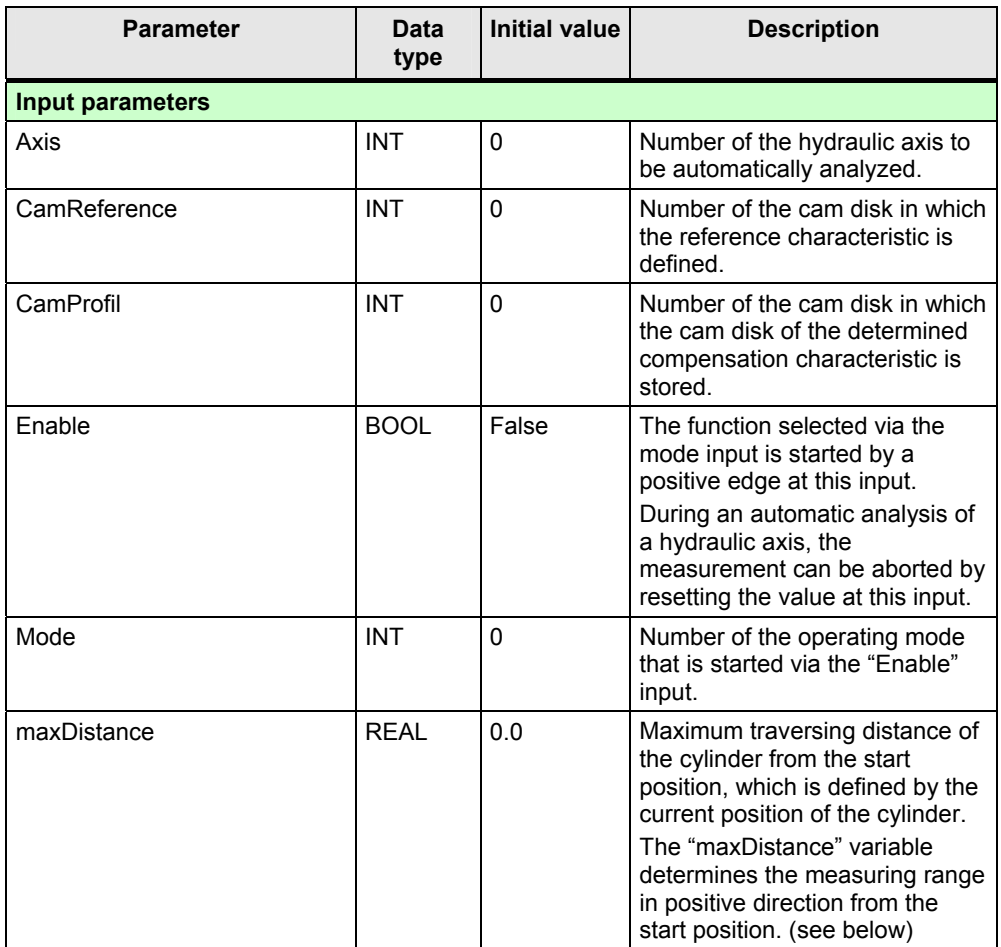

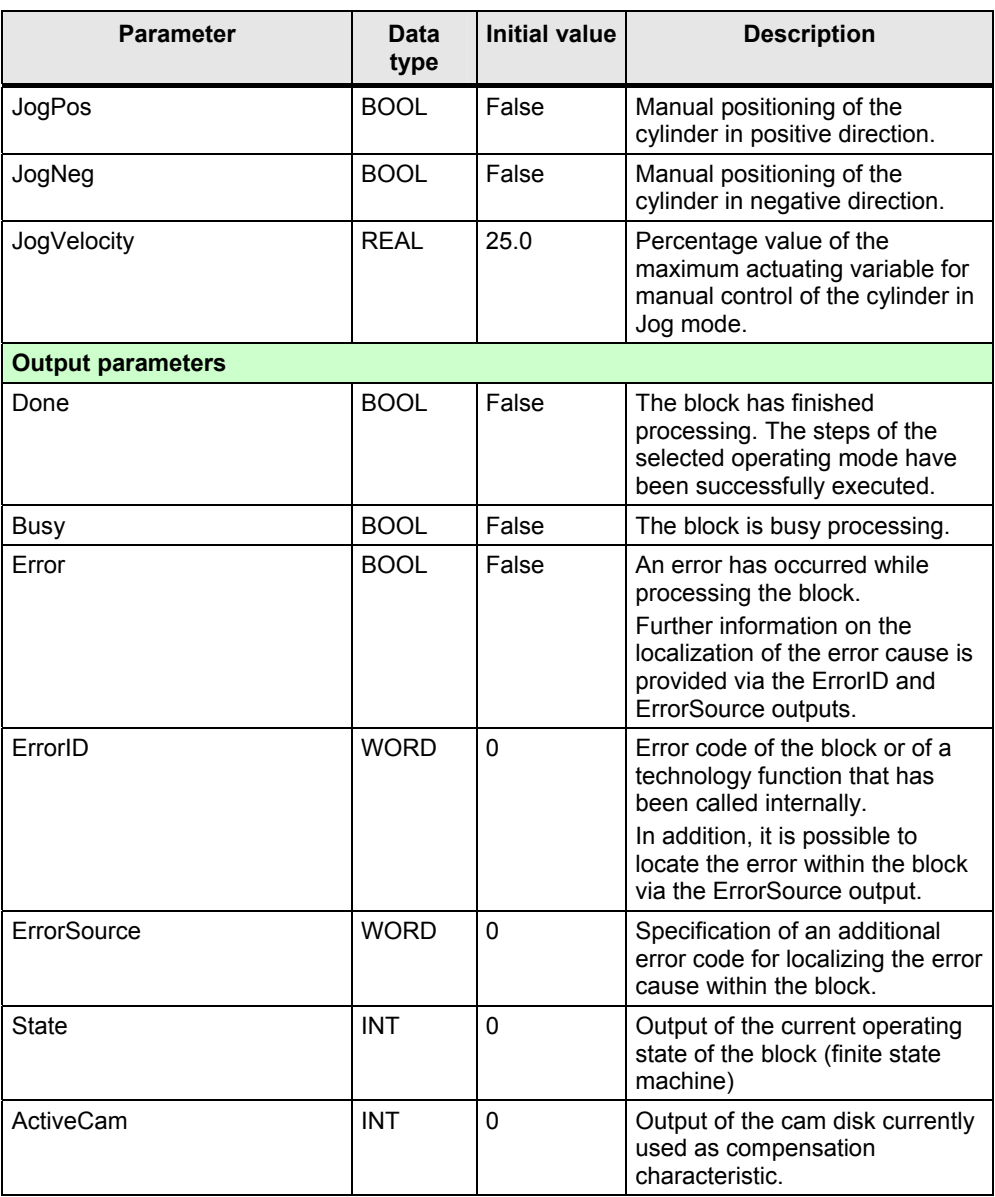

**Note** The automatic measurement of the compensation characteristic of the hydraulic axis can be terminated via the Enable input of the FB 520 "GetCharacteristics" block. However, the expiration of the dead time until a complete axis standstill is reached has to be taken into consideration when halting the hydraulic axis.

# <span id="page-28-0"></span>**6.2.3 Expert parameters in the instance data block**

If required, it is possible to change the expert parameters for the direct control of the measuring algorithm via the instance data block of FB 520 "GetCharacteristics".

**Note** The accuracy of the automatic determination of the compensation characteristic of a hydraulic axis depends on the settings of the expert parameters.

> The parameters are preset and usually they do not have to be changed. Before changing the expert parameters, you should be familiar with the function of these parameters.

The expert parameters are recorded in the instance data block of FB 520, starting from data word **DBW 298**.

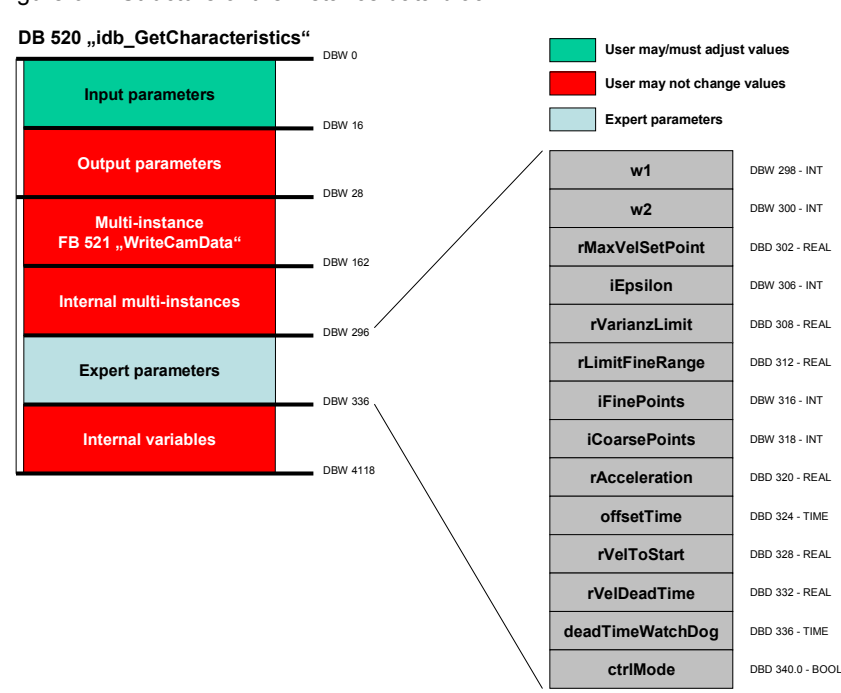

Figure 6-2 Structure of the instance data block

The expert parameters for direct control of the measuring algorithm have the following function:

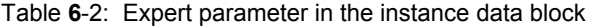

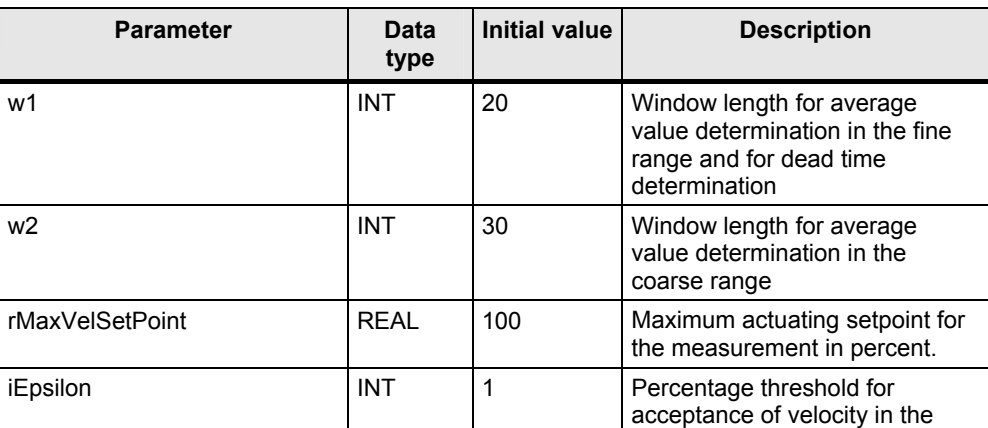

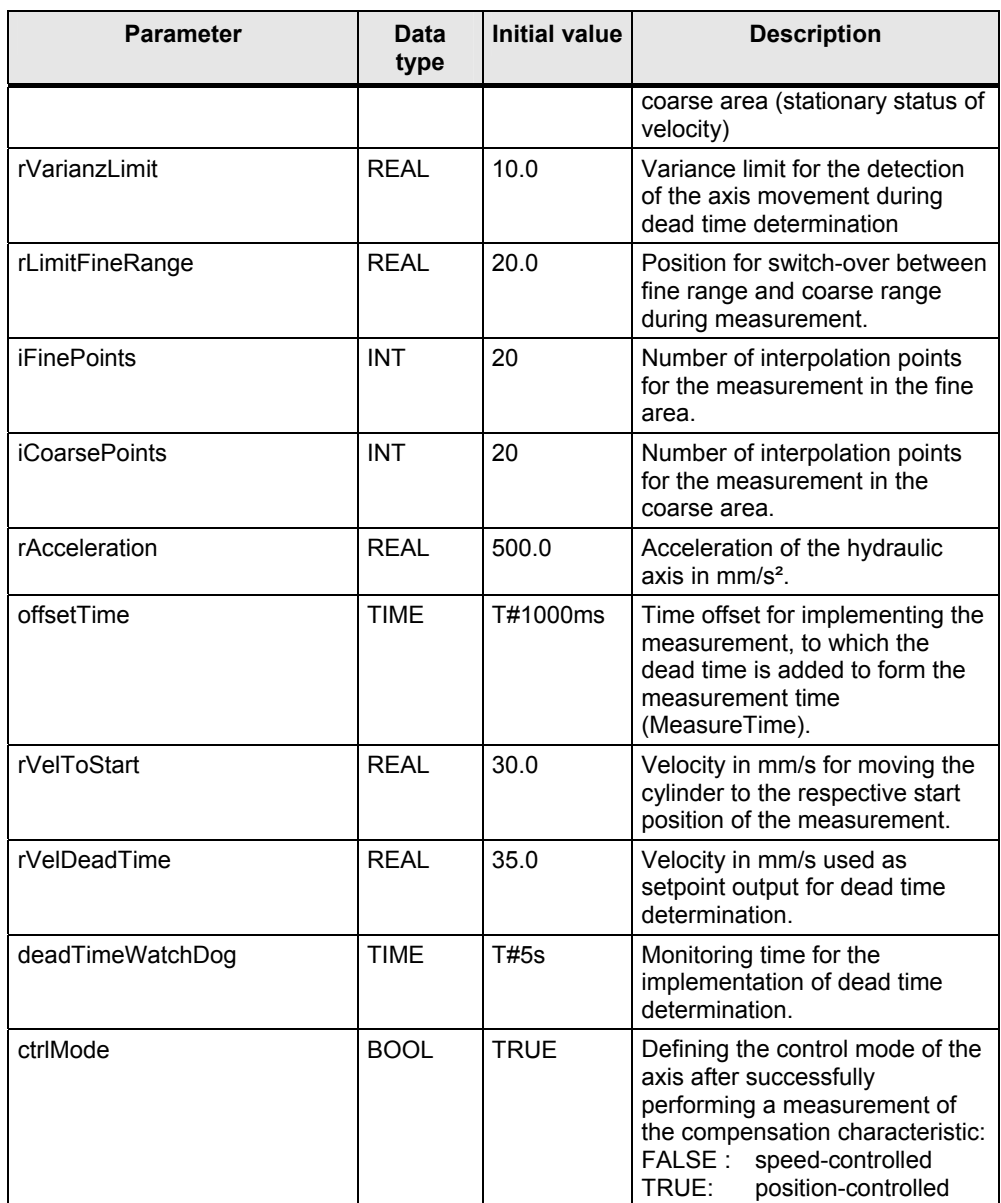

# <span id="page-30-0"></span>**6.2.4 Considering the geometric proportions of the hydraulic cylinder**

The selection of the "start position" of the measurement and the setting of the "maxDistance" parameter serves for adjusting the measurement process to the geometric conditions of the hydraulic cylinder.

#### **Starting position**

The position of the axis where the hydraulic axis is located at the start of measurement (Enable = True) is used as **start position** for the measurement.

In order to select a suitable start position, you can move the hydraulic axis manually to the desired position via the **"JogPos"** and **"JogNeg"** inputs before starting the technology template. When selecting the start position, please take into account that the movements of the hydraulic cylinder will take place in positive direction from the start position during the measurement. You have to allow for a sufficient traversing range of the hydraulic cylinder in this area.

6.3 Warning messages and error messages

#### **maxDistance**

The "maxDistance" parameter implies two distinct specifications for the automatic measurement of the compensation characteristic by the technology template.

- For monitoring the movements of the hydraulic cylinder, the parameter defines the maximum admissible traversing range of the cylinder. Set the "maxDistance" parameter to a value that is a little greater than the traversing range of the cylinder required for the measurement.
- For the specification of the start point of the measurement in the negative measuring range, the parameter defines with reference to the start position the point to which the cylinder is positioned for the measurement in the negative range. In this case, the movements of the cylinder during the measurement will take place in negative direction.

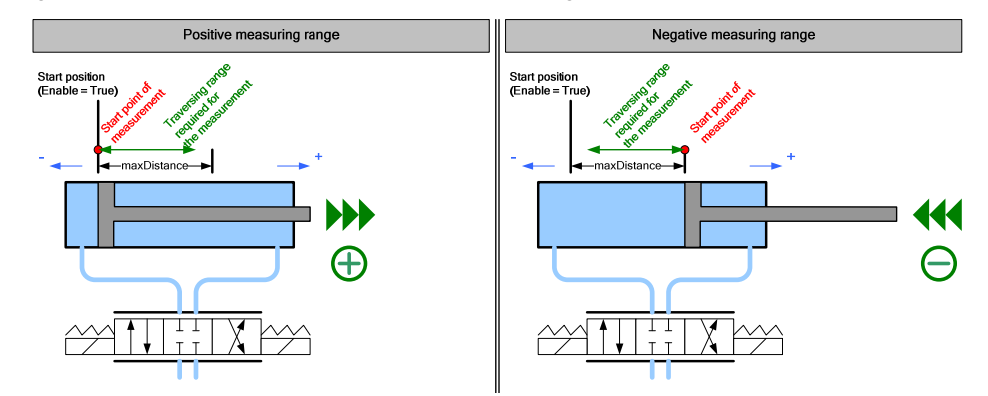

Figure 6-3 Selection of the start position and setting of the "maxDistance" parameter

# <span id="page-31-0"></span>**6.3 Warning messages and error messages**

#### <span id="page-31-1"></span>**6.3.1 Indication of error events**

If warnings or errors occur in the technology template, they are indicated at the block interface as follows:

• **"Error" output:**

This output is set in the event of an error. The error cause can be read at the "ErrorID" and "ErrorSource" outputs.

- **"ErrorID" output:** Output of the error code associated with the error event or of a warning code.
	- **"ErrorSource" output:** More detailed specification of the error code indicated at the "ErrorID" output for an easy localization of the cause of error.

#### **Assignment of the error codes at the ErrorID output**

The codes indicated at the "ErrorID" output can be assigned as follows:

 $Code 002x_{HFX}$ Warning message of a technology function that has been called in the technology template.

#### 6.3 Warning messages and error messages

 $\bullet$  Code 008 $x_{\text{Hex}}$ :

Warning message of the FB 520 "GetCharacteristics" block which does not result from the use of a technology function.

- Code 8xxx<sub>HEX</sub>: Error message of a technology function that has been called in the technology template.
- Code 92xx<sub>HEX</sub>:

Error message of the FB 520 "GetCharacteristics" block which does not result from the use of a technology function.

#### **Assignment of the error codes at the ErrorSource output**

Error messages with an ErrorSource code from 0001 to 0004 are caused within the FB 521 "WriteCamData" block.

All other error causes refer to the FB 520 "GetCharacteristics" block.

#### <span id="page-32-0"></span>**6.3.2 Warning and error codes at the "ErrorID" output**

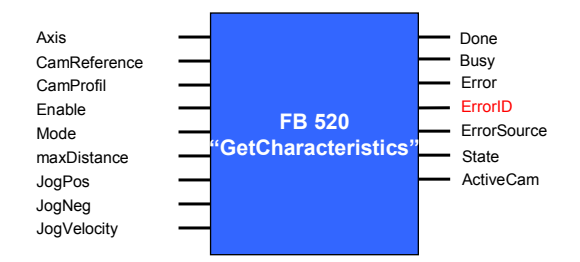

Table 6-3 Error codes at the "ErrorID" output

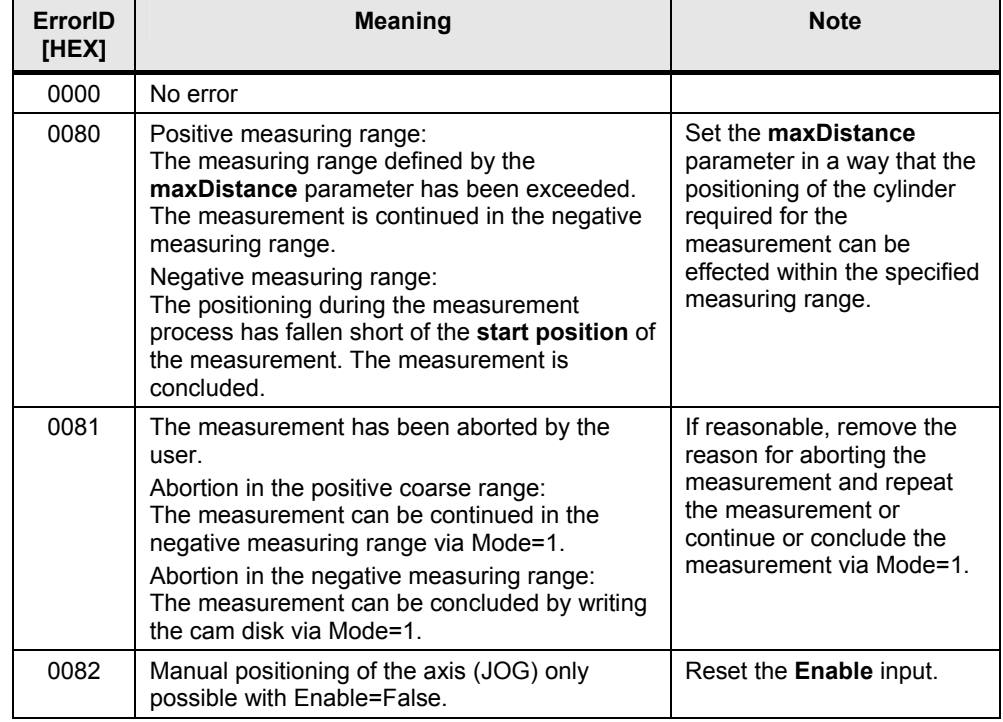

# 6 Commissioning

# 6.3 Warning messages and error messages

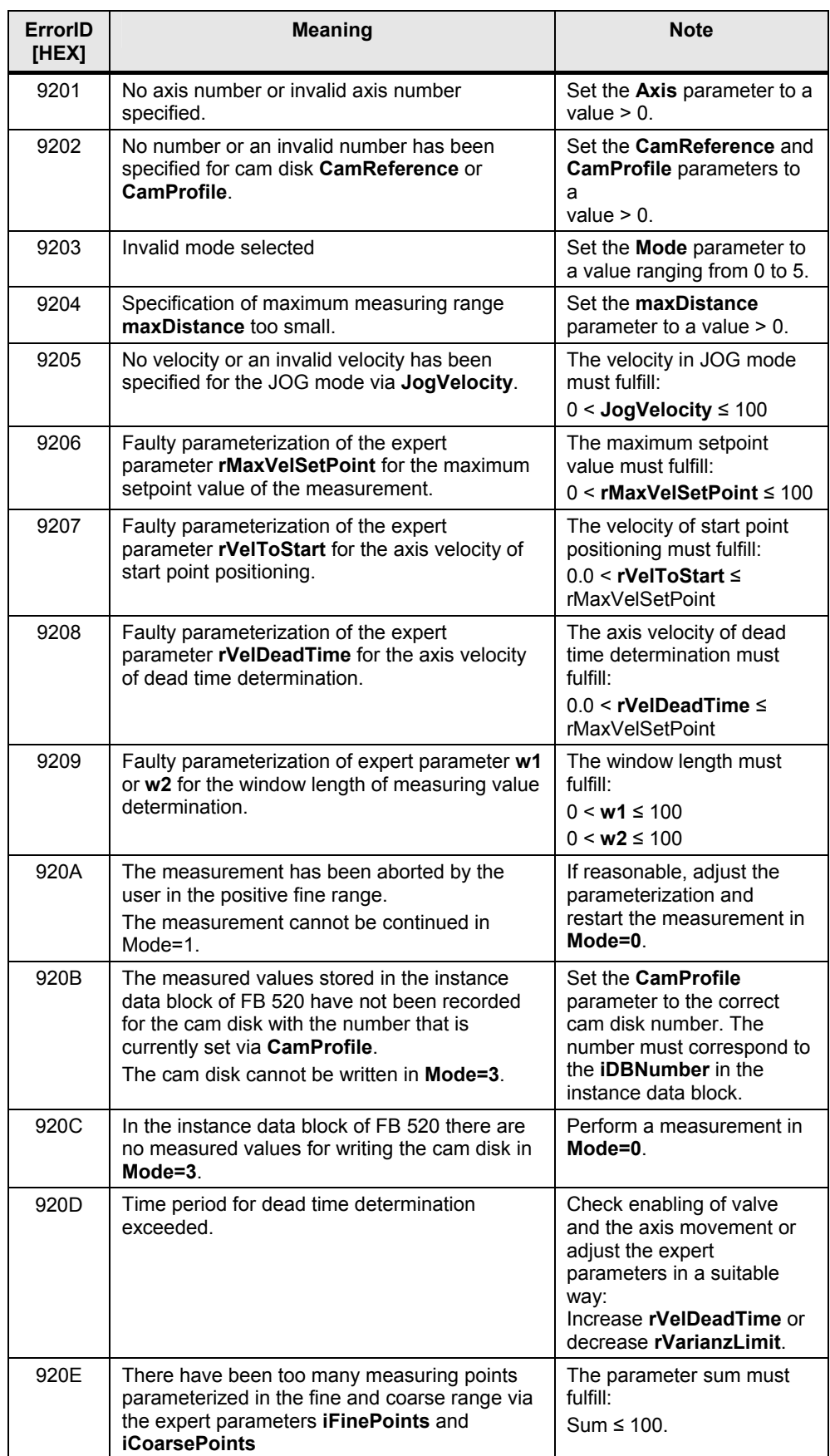

6.3 Warning messages and error messages

# <span id="page-34-0"></span>**6.3.3 Warning and error codes at the "ErrorSource" output**

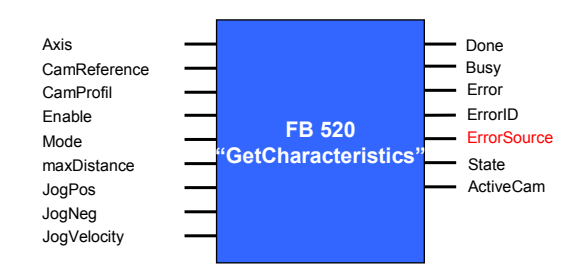

Table 6-4, Error codes at the "ErrorSource" output

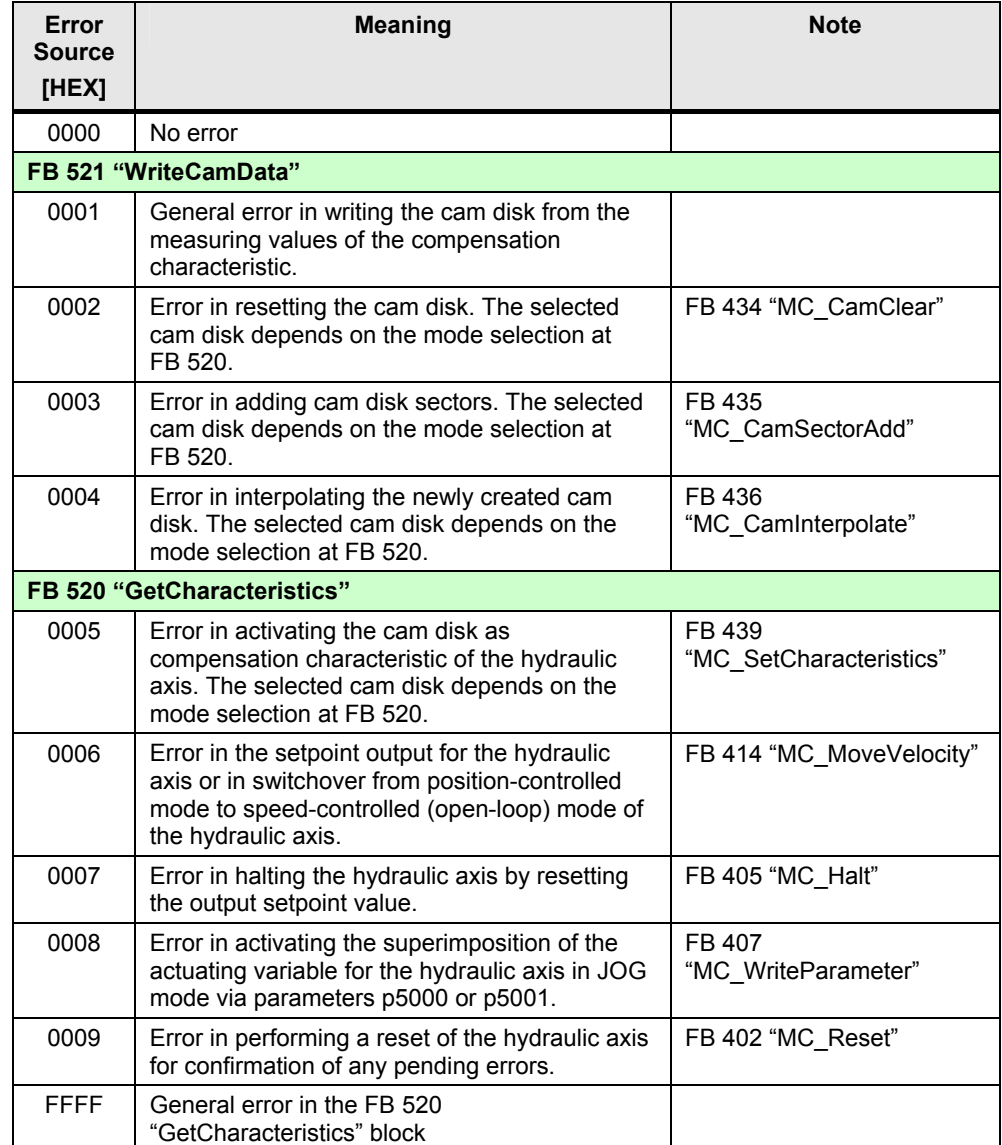

7.1 Operating modes of the technology template

# <span id="page-35-0"></span>**7 Operation**

# <span id="page-35-1"></span>**7.1 Operating modes of the technology template**

# <span id="page-35-2"></span>**7.1.1 Mode 0: Automatic measurement of the compensation characteristic**

Via this mode, the compensation characteristic of a hydraulic axis is automatically determined.

The cam disk that is parameterized at the input of the "CamReference" block is preset wit a linear behavior (straight line) and then activated. The measurement of the compensation characteristic is performed. On completion of this operation, the determined compensation characteristic is created in the cam disk that is parameterized at the "CamProfile" input and this cam disk is activated as compensation characteristic.

# <span id="page-35-3"></span>**7.1.2 Mode 1: Continue aborted measurement in the negative area**

Via this mode, a measurement in mode 0 that has been aborted in the positive actuating range can be continued and completed in the negative actuating range.

An abortion of measurement can be necessary if there are vibrations of the hydraulic axis outside the desired traversing range.

If the measurement has subsequently to be aborted in the negative actuation range as well, you can perform a new call of the block in mode 1 to write the determined characteristic into the cam disk that is parameterized at the "CamProfile" input and then activate it.

**Note** The automatic measurement of the compensation characteristic of the hydraulic axis can be terminated via the Enable input of the FB 520 "GetCharacteristics" block.

# <span id="page-35-4"></span>**7.1.3 Mode 2: Check determined compensation characteristic**

Via this mode, the determined compensation characteristic can be checked for correctness. For this purpose, the measurement of mode 0 is performed with the compensation characteristic that is parameterized and activated at the "CamProfile" input. The characteristic measured in this process is saved to the cam disk that is parameterized at the "CamReference" input.

If the automatic measurement of the characteristic was successful, a linear graph (straight line) is stored in the reference characteristic after the check.

# <span id="page-35-5"></span>**7.1.4 Mode 3: Create and activate the compensation characteristic anew**

Via this mode, the compensation characteristic can be created and activated anew using measured values of an already determined compensation characteristic that are stored in the instance data block of FB 520 "GetCharacteristics".

For instance, the measured values can be taken in a measurement during commissioning and then remanently stored in the instance data block of the

#### 7.1 Operating modes of the technology template

technology template. In this case, the compensation characteristic can be created and activated anew from these data at each start of the CPU.

# <span id="page-36-0"></span>**7.1.5 Mode 4: Activate reference cam disk**

Via this mode, the reference characteristic that is parameterized at the "CamReference" input can be manually activated as compensation characteristic.

# <span id="page-36-1"></span>**7.1.6 Mode 5: Activate compensation characteristic**

Via this mode, the compensation characteristic parameterized at block input "CamProfile" can be manually activated as compensation characteristic.

## <span id="page-36-2"></span>**7.1.7 Mode 6: Switch axis to speed-controlled mode**

The hydraulic axis can be manually switched to speed-controlled mode via this mode.

In speed-controlled mode, a fixed setpoint value is output to the hydraulic axis which might cause a possible drift of the axis.

**Note** Via expert parameter "ctrlMode", and after completing an automatic measurement of the compensation characteristic, the hydraulic axis can be switched to speed-controlled or position-controlled mode.

# <span id="page-36-3"></span>**7.1.8 Mode 7: Switch axis to position-controlled mode**

The hydraulic axis can be manually switched to position-controlled mode via this mode.

In position-controlled mode, there is a controlled setpoint output to the hydraulic axis, which keeps the axis in position and avoids a drift of the axis. The precise position control of a hydraulic axis, however, is only possible by means of an exactly determined compensation characteristic in the control loop.

**Note** Via expert parameter "ctrlMode", and after completing an automatic measurement of the compensation characteristic, the hydraulic axis can be switched to speed-controlled or position-controlled mode.

7.2 Test of the technology template

# <span id="page-37-0"></span>**7.2 Test of the technology template**

For testing the technology template without connecting real axes it is recommended to use the example project for the technology template. Operating the technology template in this case only requires a technology CPU and the IM174 interface module.

For testing the technology template, load all parameterizations and Step7 blocks contained in the example project into the CPU without any modifications. Interface module IM174 of the example project has been parameterized so that testing the technology template is possible without real axes.

If necessary, only adjust the Profibus addresses in HW Config to the settings on your modules.

**Note** To operate the example project without real axes on the technology CPU and the IM174 interface module, which enables performing a complete analysis of the characteristic, we recommend setting the MaxDistance parameter of the technology template to value 1000.000.

> The linear correlation between setpoint and actual value of the virtual axis yields a straight line as the measured characteristic.

Operating the HMI user interface for the test is described in chapter [7.4](#page-37-2).

# <span id="page-37-1"></span>**7.3 Use as commissioning tool**

The example project for the technology template, which already contains all the blocks and the HMI user interface, is also suited to be used as commissioning tool. Enter your real existing hydraulic axis into the parameterization of the IM174 interface module. If necessary, adjust the addresses to the conditions of your system.

Operating the HMI user interface for using the technology template as commissioning tool is described in chapter [7.4](#page-37-2).

# <span id="page-37-2"></span>**7.4 Operating the HMI user interface**

# <span id="page-37-3"></span>**7.4.1 Automatic measurement of the compensation characteristic**

You can perform the automatic measurement of the compensation characteristic of a hydraulic axis via the "Operation" screen.

**Note** In contrast to the actual technology template, the enabling function for the hydraulic axis via technology function block FB 401 "MC\_Power" is already contained in the example project.

7.4 Operating the HMI user interface

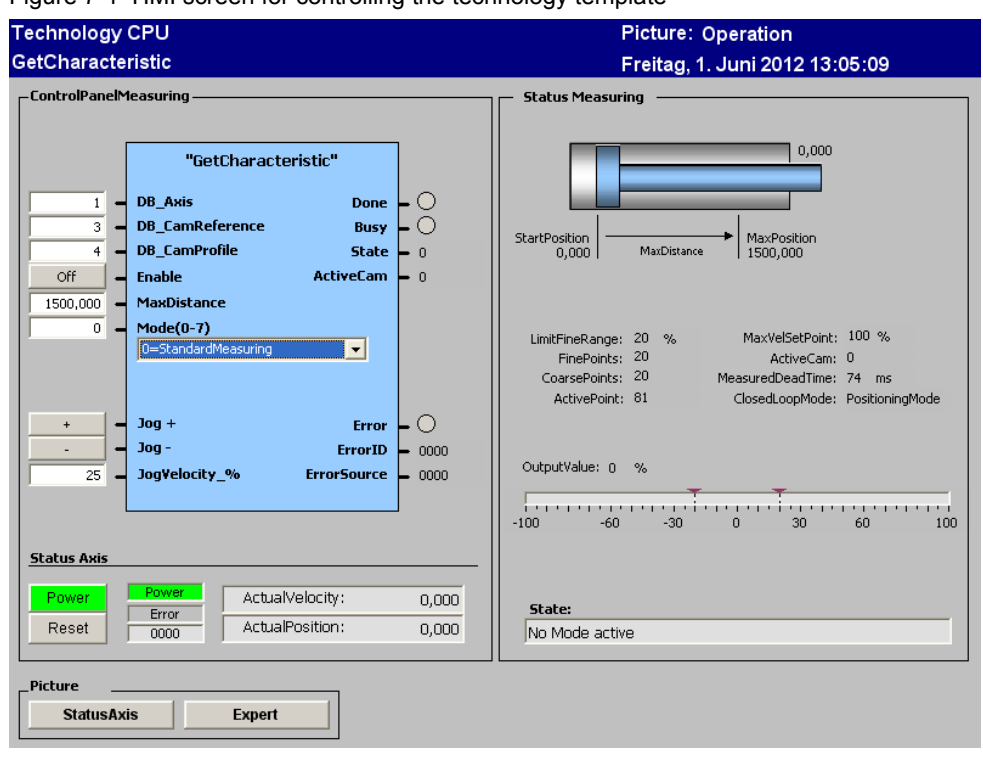

Figure 7-1 HMI screen for controlling the technology template

For performing the automatic measurement via the HMI user interface, proceed as follows:

Table 7-1 Performing an automatic measurement

| No.         | <b>Action</b>                                                                                                    | <b>Note</b>                                                                                                    |  |  |  |  |  |  |
|-------------|----------------------------------------------------------------------------------------------------|----------------------------------------------------------------------------------------------------|--|--|--|--|--|--|
| $\mathbf 1$ | Set the parameters of FB 520<br>"GetCharacteristics".<br>Specify the numbers of the desired Axis<br>and of the <b>Cam disks</b> .<br>Select the desired <b>Mode</b> and specify<br>the maximum <b>Distance</b> for the<br>measurement. | "GetCharacteristic"<br><b>DB</b> Axis<br><b>Done</b><br>- 0<br><b>DB_CamReference</b><br>Busy $\vdash \bigcup$<br><b>DB_CamProfile</b><br>State $\vert$ 0<br><b>Enable</b><br>ActiveCam $\blacktriangleright$ n<br><b>MaxDistance</b><br>100,000<br>$\overline{0}$<br>$\overline{1}$ , and $\overline{1}$ , and $\overline{1}$<br>0=StandardMeasuring<br>$Joq +$<br><b>Error</b><br>$\ddot{}$<br>$Joq -$<br>ErrorID<br>$- 0000$<br>JogVelocity %<br>25<br>ErrorSource $\vert$ 0000 |  |  |  |  |  |  |
| 2.          | Enable the axis via the <b>Power</b> button<br>and acknowledge any occurring errors<br>via the <b>Reset</b> button.                                                                                                    | <b>Status Axis</b><br>Power<br>ActualVelocity:<br>Power<br>$-0,203$<br>Error<br>ActualPosition:<br>Reset<br>$-52,264$<br>nnnn                                                                                                    |  |  |  |  |  |  |

# 7 Operation

# 7.4 Operating the HMI user interface

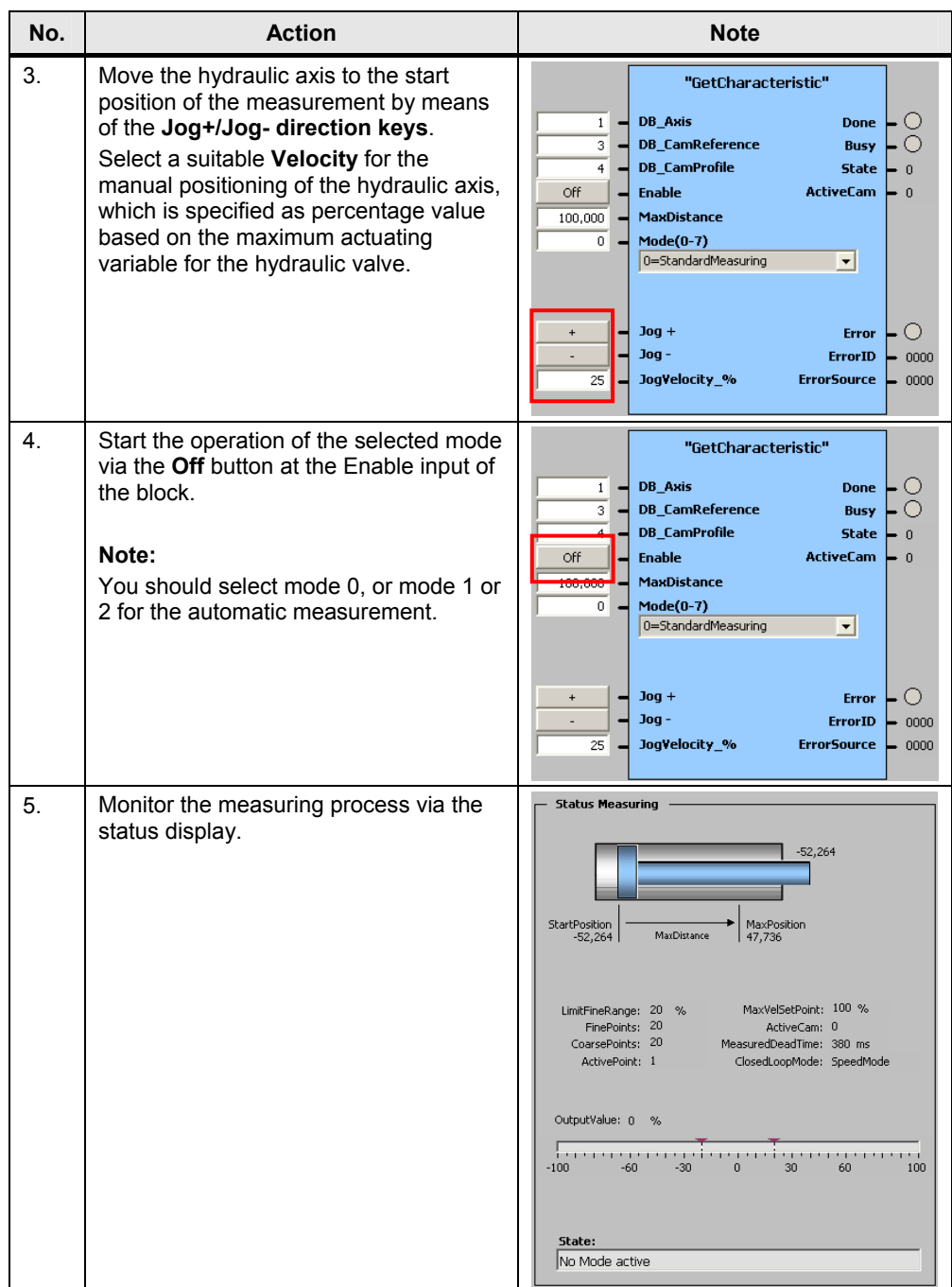

**Note** After the technology CPU is restarted and the hydraulic axis is enabled via the "Power" button, the axis might be in "closed-loop" mode. Thus, any occurring drift might trigger the standstill monitoring of the axis.

> A one-time start of the measuring process, or executing mode 6, sets the status of the axis to open-loop mode (speed-controlled mode). In this mode, the standstill monitoring is no longer performed for the axis.

7.4 Operating the HMI user interface

# <span id="page-40-0"></span>**7.4.2 Check the axis status of the hydraulic axis**

The current status of the hydraulic axis can be checked via the "Status axis" screen.

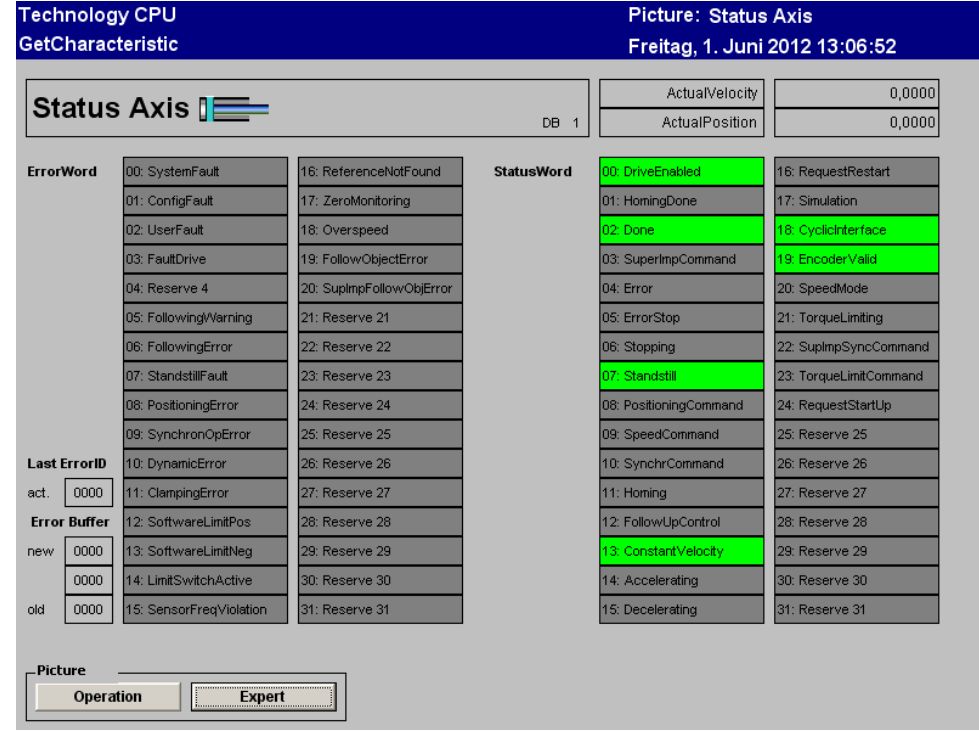

Figure 7-2 Display of the axis status

The status of the technology data block of the hydraulic axis is displayed in this screen. You can monitor any error conditions via the "ErrorWord" and the current axis status via the "StatusWord" of the axis. In addition to this, the screen displays the content of the error buffer of the last occurring error messages and the current position and speed of the axis.

# <span id="page-40-1"></span>**7.4.3 Check and set the expert parameters**

The settings of the expert parameters can be checked and changed via the "Expert" screen.

You can find a detailed description of the expert parameters in chapter [8.2](#page-46-0) of this documentation.

**Note** The parameters are preset and usually they do not have to be changed. Before changing the expert parameters, you should be familiar with the function of these parameters.

7.5 Adopting the measured characteristic in STEP 7

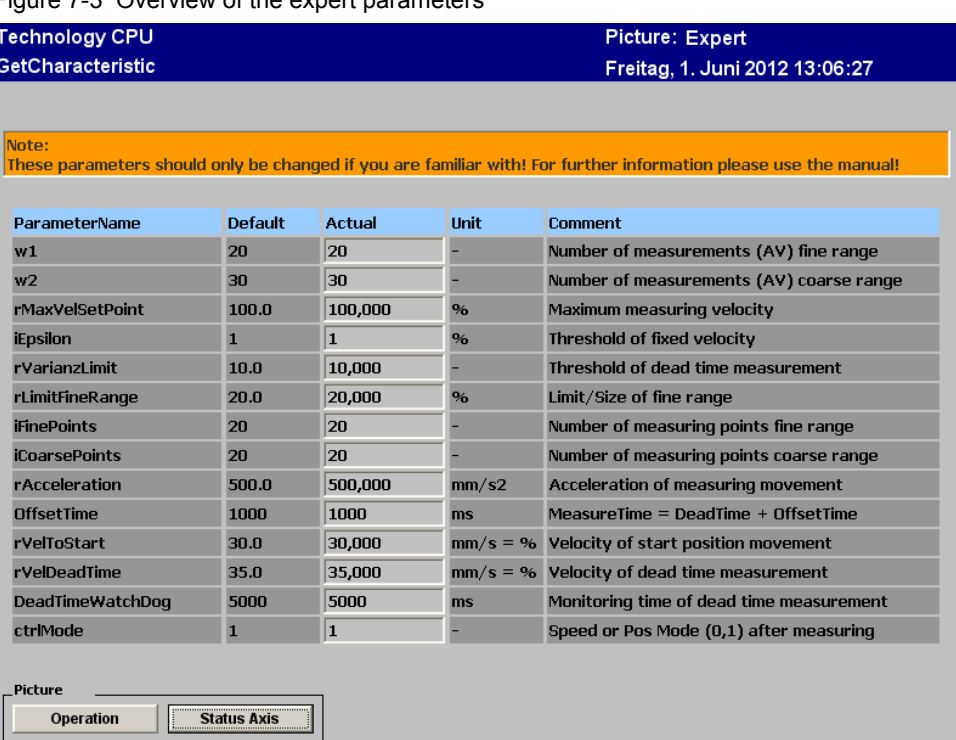

# Figure 7-3 Overview of the expert parameters

# <span id="page-41-0"></span>**7.5 Adopting the measured characteristic in STEP 7**

After the automatic measurement of the compensation characteristic of a hydraulic axis has been performed, the compensation characteristic is stored as cam disk in the main memory of the technology CPU. If you want to store the characteristic permanently as cam disk together with the STEP 7 project, it has to be read from the technology CPU to the programming device.

In order to store the measured compensation characteristic of a hydraulic axis as cam disk in a STEP 7 project, proceed as follows:

| No. | <b>Action</b>                                                                                                    | <b>Note</b>                                                                                                    |  |  |  |  |  |  |  |
|-----|----------------------------------------------------------------------------------------------------|----------------------------------------------------------------------------------------------------|--|--|--|--|--|--|--|
|     | Open S7T Config, select the cam disk in<br>which the compensation characteristic<br>is contained and establish an online<br>connection.<br>Load the cam disk from the target<br>device to the PG via the Upload button. | $\Box$ DIX<br>-S7T Config - GetCharacteristics EXP S - [Can Profile]<br>$=$ $ 0  \times$<br>O Project Edit [nsert Target system Weve Options Window Help<br>ERISI ENGINAL 19<br><b>BODE</b><br>四段<br>Geometry Trierpold <   ><br>Uploaded car<br>Helo<br><b>Re</b> GetCharacteristics DP 5<br>F Digital - Access<br>Manter Slave<br><b>Pa Insert single drive unit</b><br>THE SIMATIC 300<br>-Bill Technology<br>V Draw basic form<br><b>SHILL AVES</b><br><b>F</b> Draw coaled and other<br>Upload<br><b>RUBBI EXTERNAL ENCODERS</b><br>$= 1005$<br><b>Pa Insert can</b><br><b>B</b> + Con Prote<br>El + Can Reference<br>8-10 MM<br><b>B MONITOR</b><br>10<br>11<br>12<br>Technology<br>Can Reference C Con Profile<br>Alema   Mania   Symbol browser   EEI Target system output<br>N.M<br><b>Online mode</b><br>Press F1 to coen Help display. |  |  |  |  |  |  |  |

Table 7-2 Application of the characteristic/cam disk in the STEP 7 project

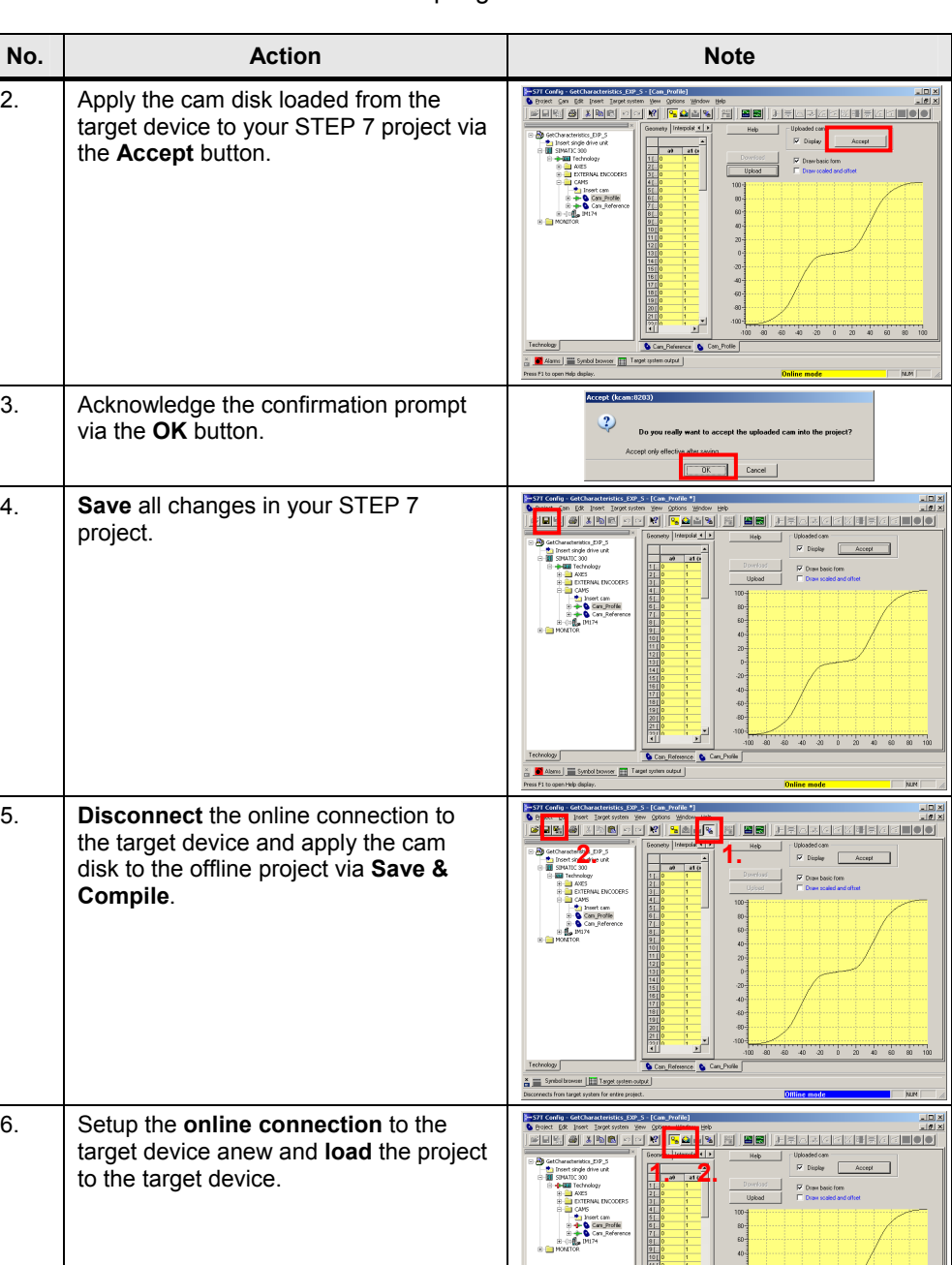

## 7.5 Adopting the measured characteristic in STEP 7

**Note** Not until the cam disk of the compensation characteristic is reloaded, it is permanently available in the load memory of the technology CPU so that it can

—<br>—⊥—

be used at the next start of the CPU again.

8.1 Describing the block statuses

# <span id="page-43-0"></span>**8 Program Description**

# <span id="page-43-1"></span>**8.1 Describing the block statuses**

In this chapter, the individual operating states of the FB 520 "GetCharacteristics" block shall be explained in detail. The current state of the block can be determined via the "State" output of the block.

Figure 8-1 Finite state machine of the FB 520 "GetCharacteristics" block

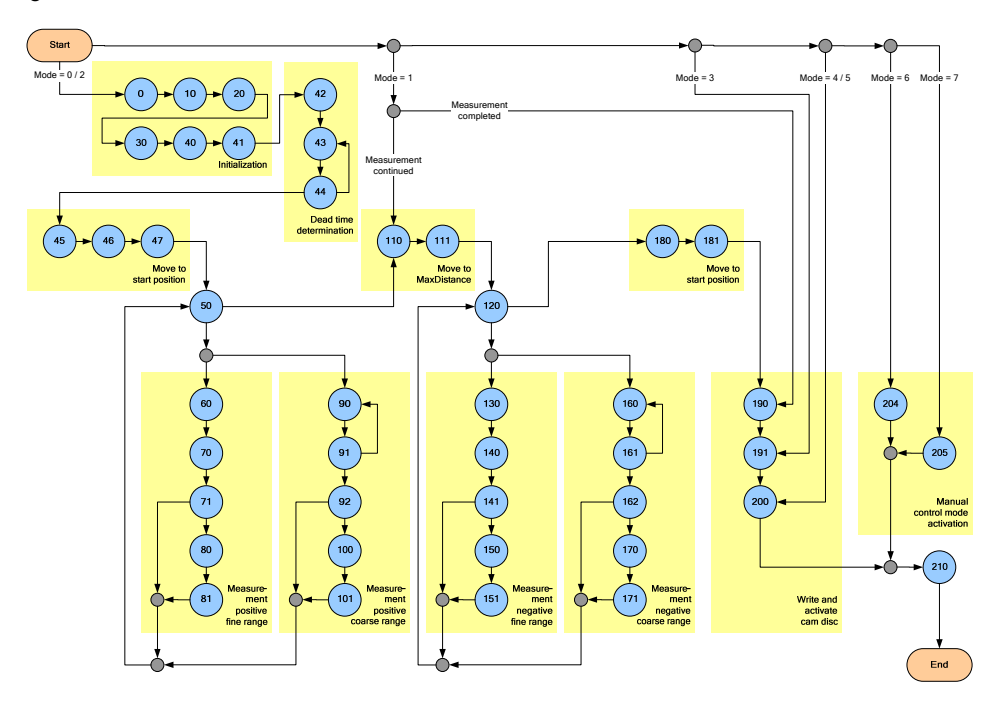

The individual states of the FB 520 "GetCharacteristics" block have the following function:

Table 8-1 Description of the states

| <b>State</b>          | <b>Function</b>                                                                                                    | Active in mode |  |                |  |  |  |  |
|-----------------------|----------------------------------------------------------------------------------------------------|----------------|--|----------------|--|--|--|--|
| <b>Initialization</b> |                                                                                                    |                |  |                |  |  |  |  |
| O                     | Initialization of the block                                                                                                | $\Omega$       |  | $\overline{2}$ |  |  |  |  |
| 10                    | Acknowledgement of pending axis errors                                                                                     | $\Omega$       |  | $\overline{2}$ |  |  |  |  |
| 20                    | Activate CamProfile compensation<br>characteristic in order to be able to set the<br>CamReference reference characteristic | $\Omega$       |  | $\overline{2}$ |  |  |  |  |
| 30                    | Preset CamReference reference<br>characteristic with linear characteristic<br>(straight line)                              | $\Omega$       |  | 2              |  |  |  |  |
| 40                    | Activate CamReference reference<br>characteristic as compensation<br>characteristic for the measurement                    | $\Omega$       |  | 2              |  |  |  |  |
| 41                    | Acknowledgement of pending axis errors                                                                                     | 0              |  | $\overline{2}$ |  |  |  |  |

# 8.1 Describing the block statuses

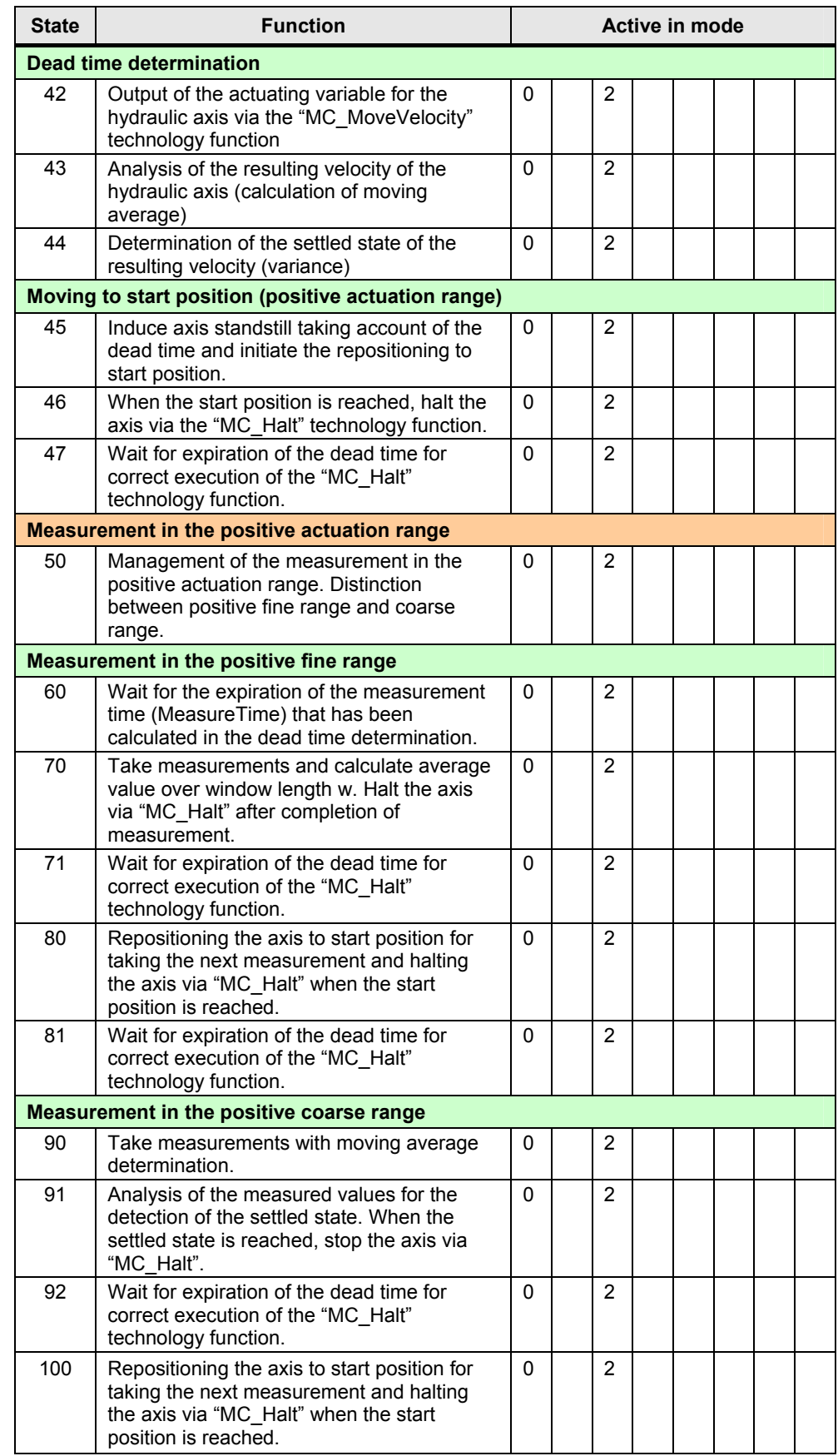

# 8.1 Describing the block statuses

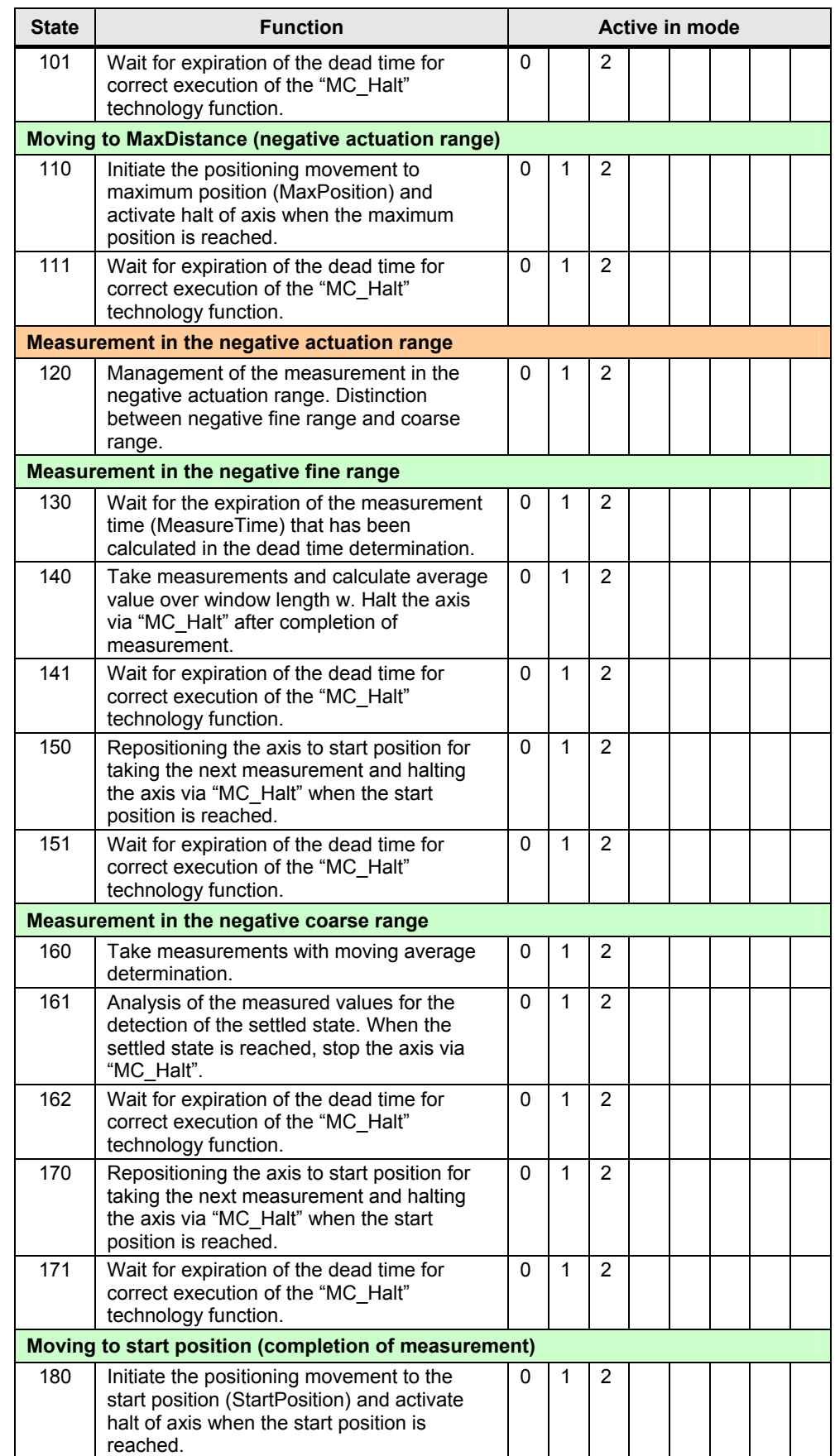

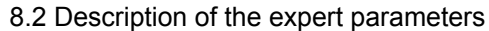

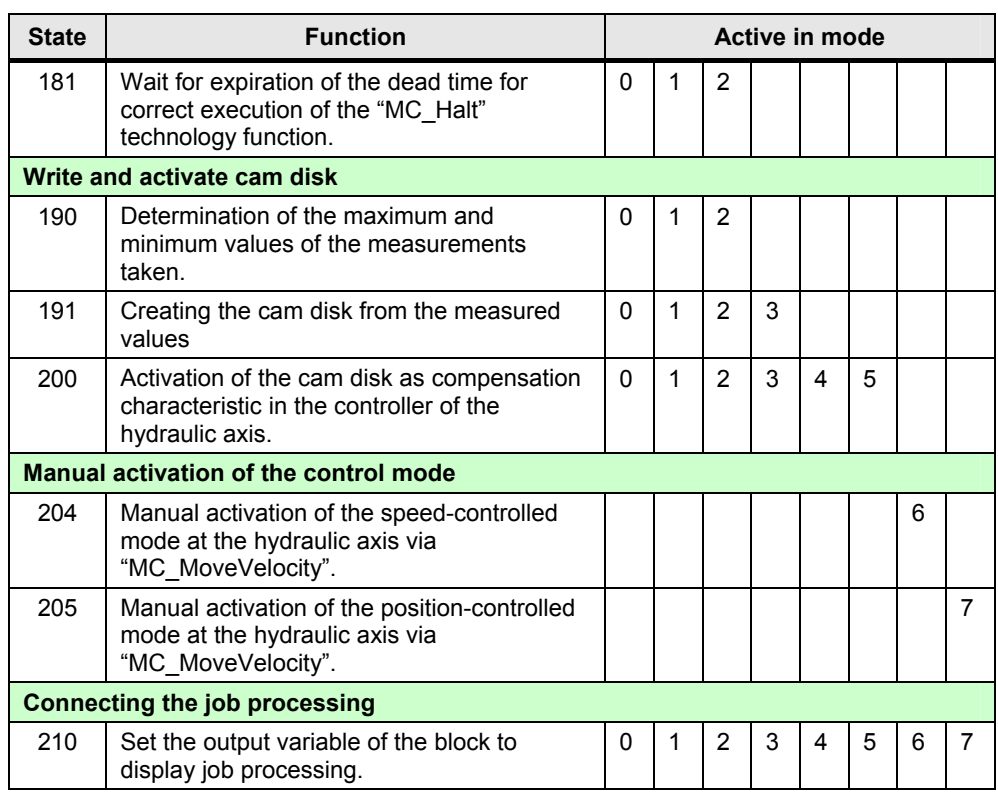

If problems should arise in the automatic measurement of the compensation characteristic, it might be necessary to adjust the expert parameters of FB 520 "GetCharacteristics" in the instance data block.

<span id="page-46-0"></span>**Note** The accuracy of the automatic determination of the compensation characteristic of a hydraulic axis depends on the settings of the expert parameters.

> The parameters are preset and usually they do not have to be changed. Before changing the expert parameters, you should be familiar with the function of these parameters.

### <span id="page-46-1"></span>**8.2.1 Window length "w1"**

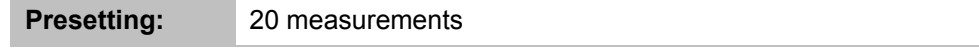

For measurement value determination in the fine range and for dead time determination of the hydraulic control system, the average value over the measured values is calculated in order to smooth out any distorted signals.

Window length "w1" defines the number of measured values used for the calculation of the average value.

For the setting of window length "w1", the expected change of the measured values has to be considered. If too great a value is set for window length "w1", rapid changes of measurement signals might be smoothed out too much by the average value determination so that they cannot be analyzed clearly.

Figure 8-2 Expert parameter – window length "w1"

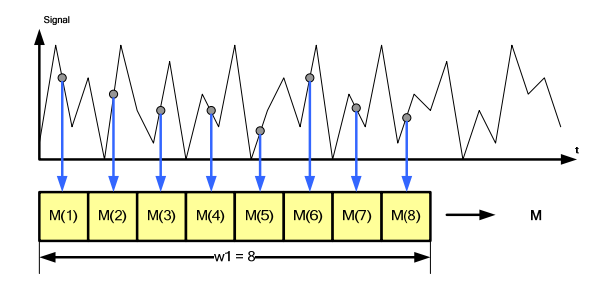

**Note** Window length "w1" is valid for the fine range while window length "w2" is used for the coarse range. For a correct analysis of the hydraulic axis, the fine range has to be set in a way that only small changes of measurement signals take place in this range. Thus, the window length can be better adjusted to the measurement signals to be expected.

# <span id="page-47-0"></span>**8.2.2 Window length "w2"**

**Presetting:** 30 measurements

For measurement value determination in the coarse range, window length "w2" is used for average value calculation in order to smooth out any distorted signals.

In the coarse range, the end of an individual measurement is defined by the arrival at a stationary velocity, which is set via the expert parameter "iEpsilon". If too great a value is set for window length "w2", the difference between the individual average values might be to low and the arrival at a stationary velocity is detected via "iEpsilon". In this case, this measurement result would be distorted.

Figure 8-3 Expert parameter - window length "w2"

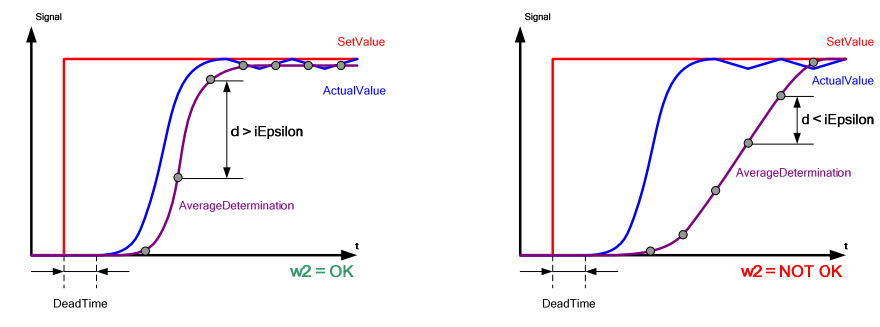

### <span id="page-47-1"></span>**8.2.3 Maximum axis velocity "rMaxVelSetPoint"**

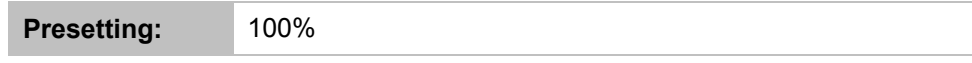

The maximum setpoint output for the measurement is determined via the "rMaxVelSetPoint" expert parameter

If the actuating variable exceeds the value set in this parameter, the measurement in this actuating range or the complete measuring process is terminated.

# <span id="page-48-0"></span>**8.2.4 Decision threshold "iEpsilon"**

**Presetting:** 1%

The decision threshold "iEpsilon" determines the change in percent of average values in the coarse range below which the velocity is considered to have settled to a stationary level and the individual measurement is finished.

For the setting of "iEpsilon", you will have to take into consideration window length "w2" as well. The higher the value for window length "w2" is set, the more you should decrease the "iEpsilon" value.

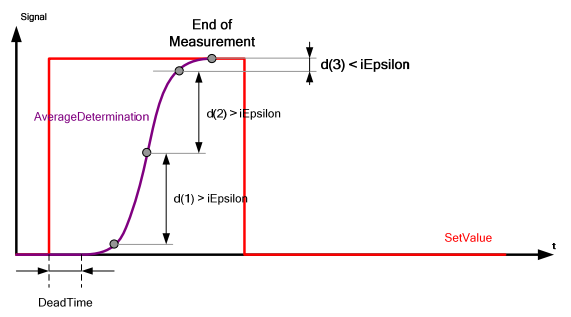

Figure 8-4 Expert parameter - decision threshold "iEspilon"

### <span id="page-48-1"></span>**8.2.5 Decision threshold for the dead time determination "rVarianzLimit"**

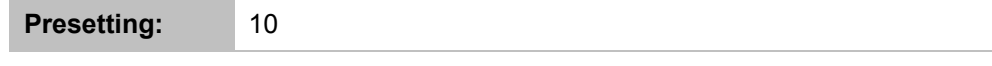

The variance of the average values is used for the determination of the dead time at the start of the automatic measurement of the hydraulic axis.

The response of the hydraulic axis to a setpoint step can be detected by the technology template via an increase of the variance. If the variance exceeds the threshold defined via "rVarianzLimit", the response of the hydraulic axis to the setpoint step is detected and the dead time determined.

Figure 8-5 Expert parameter - decision threshold "rVarianzLimit"

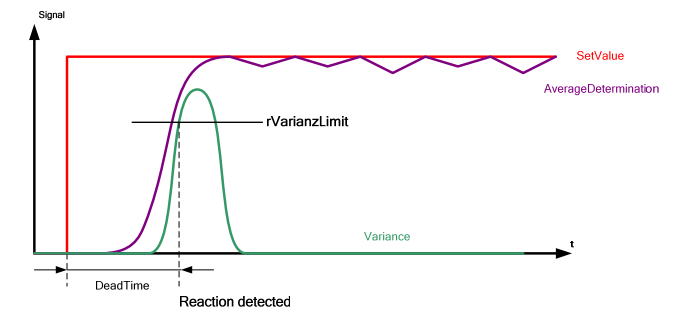

# <span id="page-49-0"></span>**8.2.6 Limit between fine and coarse range "rLimitFineRange"**

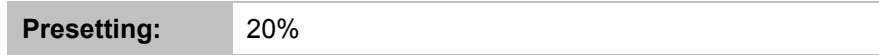

The limit between fine and coarse range for measurement in the positive and negative measuring range is defined as percentage value via the expert parameter "rLimitFineRange".

In the fine and coarse range the measurement values are treated in a different way, wherefore these two ranges should be carefully and correctly separated when setting this parameter. Set the limit between fine and coarse range in a way as to ensure that you can already detect a significant movement of the hydraulic axis for the setpoint output defined via the "rLimitFineRange" parameter.

Figure 8-6 Expert parameter – limit coarse/fine range "rLimitFineRange"

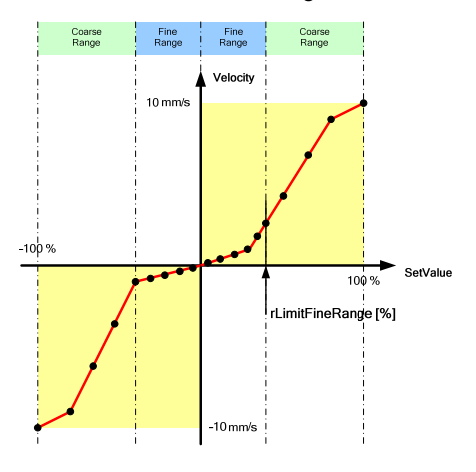

**Note** For setting the "rLimitFineRange" parameter, the percentage value of the actuating variable for which a significant movement of the hydraulic axis is detectable can be empirically determined via the JOG function of the technology template.

# <span id="page-49-1"></span>**8.2.7 Measuring points in the fine range "iFinePoints"**

**Presetting:** 20 measuring points

The number of measuring points in the fine range is determined via "iFinePoints". The determined number of measuring points is available for both the positive and the negative measuring range and the measuring points are equidistantly spread over the respective measuring range.

A high number of measuring points increases the measuring accuracy but prolongs the time period required for the measuring cycle.

The number of measuring points in the fine range and coarse range must meet the following requirement:

 $iFinePoints + iCoarsePoints \leq 100$ 

# <span id="page-50-0"></span>**8.2.8 Measuring points in the coarse range "iCoarsePoints"**

**Presetting:** 20 measuring points

The number of measuring points in the coarse range is determined via "iCoarsePoints". The determined number of measuring points is available for both the positive and the negative measuring range and the measuring points are equidistantly spread over the respective measuring range.

A high number of measuring points increases the measuring accuracy but prolongs the time period required for the measuring cycle.

The number of measuring points in the fine range and coarse range must meet the following requirement:

 $iFinePoints + iCoarsePoints \leq 100$ 

### <span id="page-50-1"></span>**8.2.9 Acceleration "rAcceleration"**

**Presetting:** 500 mm/s<sup>2</sup>

The "rAcceleration" parameter defines the acceleration of the hydraulic axis. It is sent to the setpoint output for valve control via technology function block FB 414 "MC\_MoveVelocity" and represents the increase of the setpoint signal.

When setting the acceleration  $-$  i.e. the slope of the setpoint signal  $-$  via "rAcceleration", you will have to take into consideration the setting of expert parameter "iEpsilon" as well. The increase of the setpoint value per time should be set via the "rAcceleration" parameter that reaching the stationary velocity can still be certainly detected in the difference between average values evaluated via "iEpsilon".

Figure 8-7 Expert parameter – acceleration "rAcceleration"

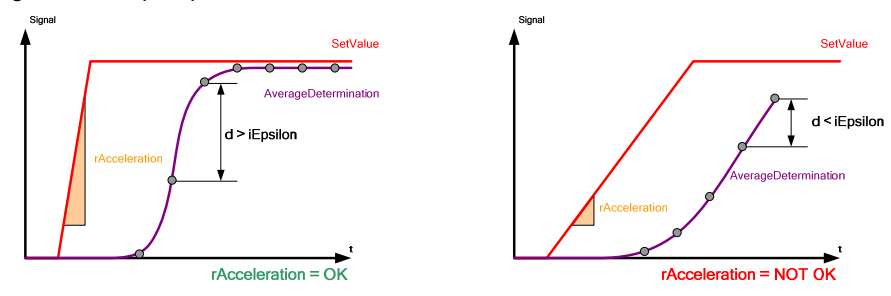

### <span id="page-50-2"></span>**8.2.10 Measuring time offset "OffsetTime"**

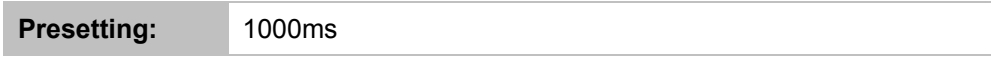

The time period set in this parameter serves as an additional safeguard for correct measurement value determination and is added to the dead time measured by the block. The additional time period set in this parameter only affects the fine range of the measuring cycle.

The measurement time in the fine range is defined by:

*MeasureTime* = *DeadTime* + *OffsetTime*

**Note** The higher the "OffsetTime" parameter is set, the more time is required for the measurement in the fine range.

# <span id="page-51-0"></span>**8.2.11 Axis velocity for start point positioning "rVelToStart"**

**Presetting:** 30mm/s = 30%

Used for the setting of the velocity of the hydraulic axis as percentage value of the actuating variable, which is used for the movement to start position in the positive measuring range and for the movement to "MaxPosition" and the repositioning to start position in the negative range.

The parameter can be set in the range 0…100% and should be determined in a way that the movement of the hydraulic axis to the desired positions can be performed within an acceptable time period.

The connection between set velocity and voltage output at the setpoint output is established via the reference characteristic during the measurement.

# <span id="page-51-1"></span>**8.2.12 Axis velocity for dead time determination "rVelDeadTime"**

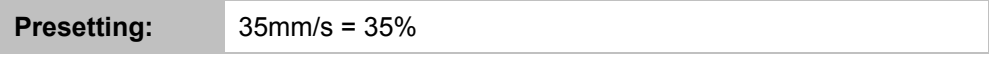

Used for the setting in percent of the velocity or height of the setpoint step for the dead time determination.

The value of this parameter should be set in a higher actuating range so that a significant change of velocity can be detected for the hydraulic axis when the setpoint step is output. For this parameter, the setting of the expert parameter "rAcceleration", which is responsible for the change of velocity - i.e. the slope of the setpoint step - has to be taken into consideration as well.

The parameter can be set in the range 0…100%.

# <span id="page-51-2"></span>**8.2.13 Monitoring time for dead time determination "DeadTimeWatchDog"**

**Presetting:** 5000ms

Monitoring time within which the block must conclude the dead time determination.

If the dead time cannot be determined within the period specified here, error message 920 $D_{\text{Hex}}$  is output. In this case, the following measures for solving this problem can be taken:

- Increase the setpoint step via "rVelDeadTime" parameter
- Increase "rAcceleration" parameter if the increase of the velocity for the setpoint step is set too low. If too low a value is set for the "rAcceleration" parameter, the increase per time of the setpoint value may be too slow for the response of the hydraulic axis to the setpoint output to be detected during dead time determination.
- Decrease the "rVarianzLimit" parameter if the limit for the detection of the response of the hydraulic axis to the setpoint step has been set too high.

# <span id="page-52-0"></span>**8.2.14 Control mode of the axis after successful "ctrlMode" measurement**

**Presetting:** 1

Presetting the control mode of the hydraulic axis after successfully performing a measurement and activating the determined compensation characteristic.

The parameter can be assigned with the following values:

- 0: speed-controlled operation
- 1: position-controlled operation
- **Note** When selecting the speed-controlled operation, the hydraulic axis might produce drift, since in this operating mode a fixed setpoint is output to the axis and a possible drift cannot be compensated here.

# <span id="page-53-0"></span>**9 Further Notes**

# <span id="page-53-1"></span>**9.1 Switching between speed control and position control**

The technology object of the hydraulic axis can toggle between speed control and position control via technology function block FB 414 "MC\_MoveVelocity". For this purpose, you have to set the "PositionControl" input of the block to FALSE. To avoid the generation of any axis movements during the mode switch of the technology object, the block has to be called with  $\bar{V}$ elocity = 0.0 in this case.

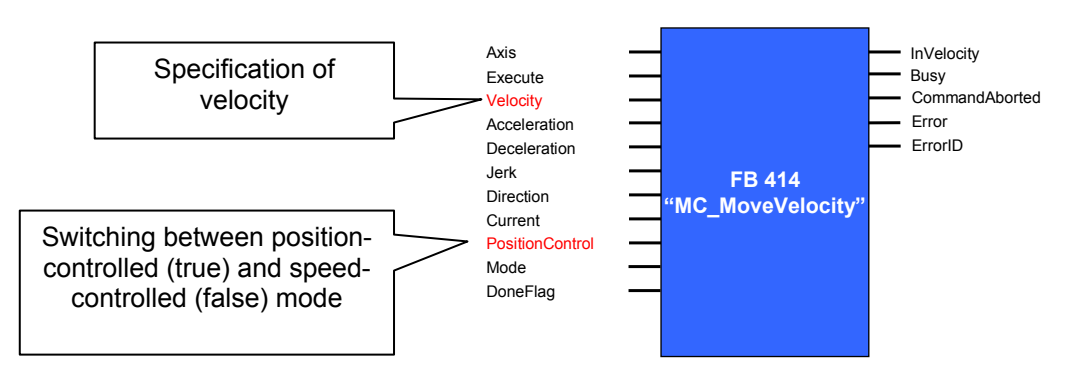

Figure 9-1 Selection of open-loop mode via FB 414 "MC\_MoveVelocity"

If the technology object is set to open-loop mode, the setpoint specification takes place only behind the controller. However, the hydraulic axis is still controlled via the compensation characteristic. This means that closed-loop control is disabled.

Figure 9-2 Modification of the control loop in open-loop mode

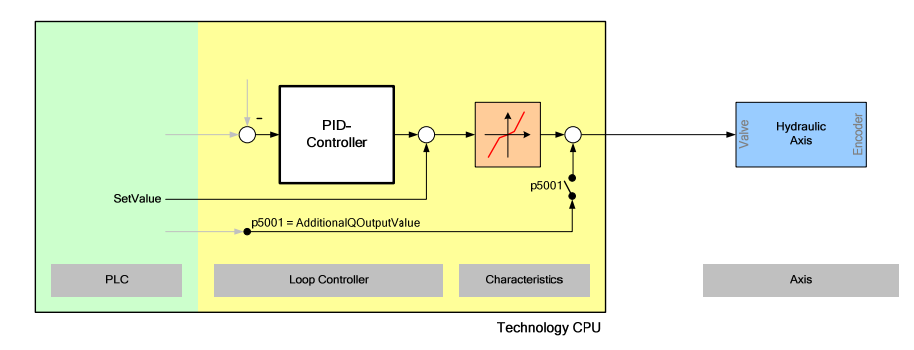

**Note** The shown procedure of switching between speed control and position control could be used as background information. With the technology template you could manage the switching with mode 6 and mode 7 of the function block.

# <span id="page-54-0"></span>**9.2 Setpoint limitation at the hydraulic axis**

If a characteristic is allocated to the hydraulic axis while there are still no points created in the cam disk for the compensation characteristic, the setpoint output is permanently set to 0. In this case, error message 8020 "setpoint limitation active" is output at the technology data block.

This problem can be solved by defining a linear characteristic (reference characteristic) for the direct transfer from the setpoint to an analog voltage output.

# <span id="page-54-1"></span>**9.3 Direct output of a setpoint value**

The direct output of a setpoint value for activating the hydraulic axis without applying the compensation characteristic can be performed by writing the p5000 parameter for superimposition of the actuation variable of the hydraulic axis.

The parameter is written by the technology template via technology function block FB 407 "MC\_WriteParameter".

Figure 9-3 Direct output of a voltage value

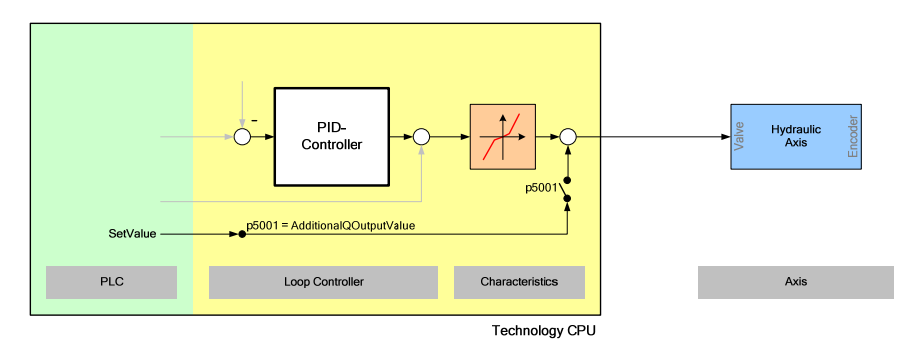

**Note** Before the superimposed output of the actuating variable for a hydraulic axis can be implemented via the p5000 parameter, the respective function must be activated via the p5001 parameter.

The direct output of a setpoint value is used in the technology template for positioning the hydraulic axis in JOG mode. This procedure has the advantage of a direct and defined output of a setpoint value even if no compensation characteristic has yet been activated.

# <span id="page-55-0"></span>**10 Literature**

# <span id="page-55-1"></span>**10.1 Further literature**

The following list is by no means complete and only provides a selection of appropriate sources.

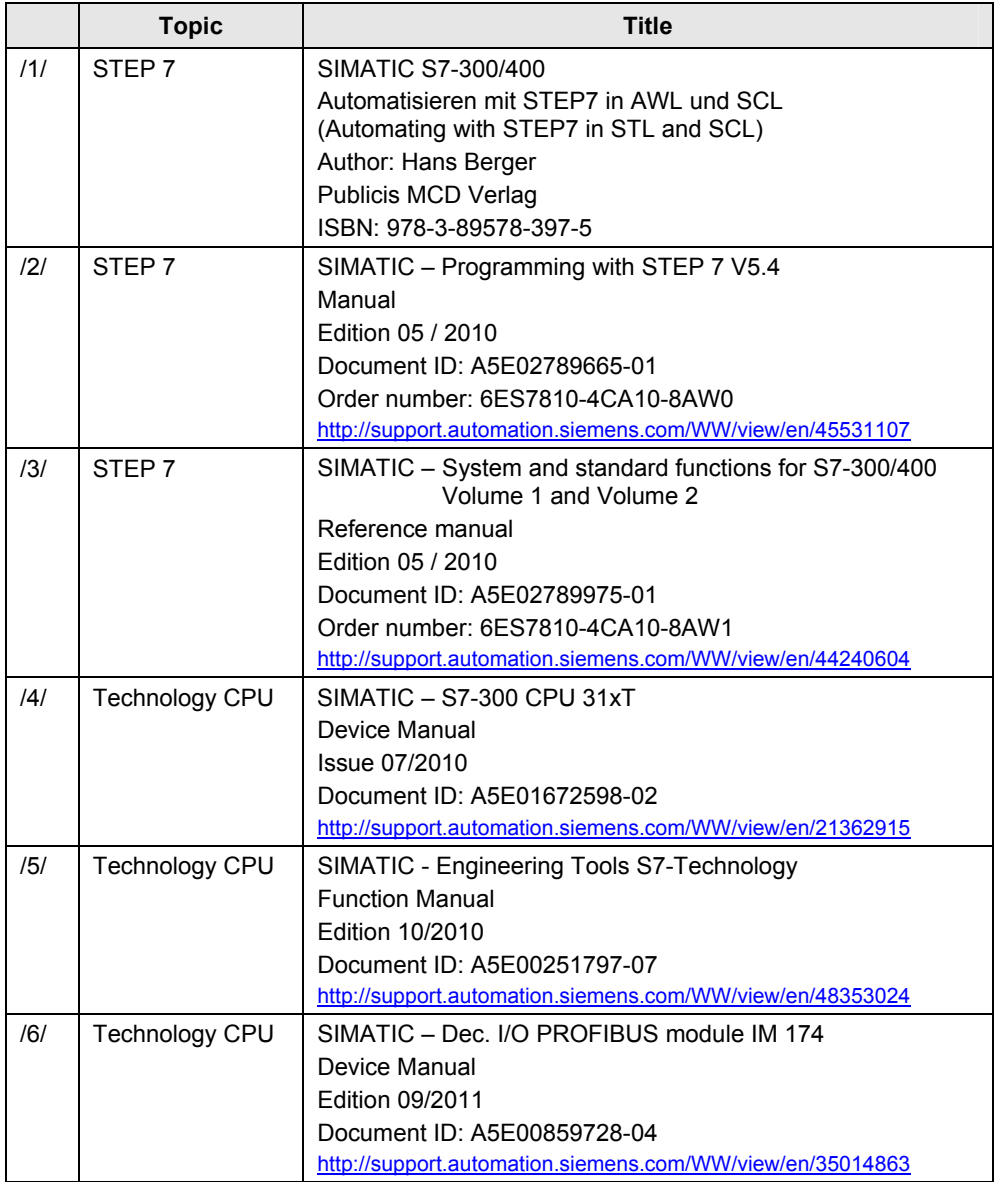

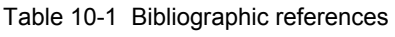

# <span id="page-55-2"></span>**10.2 Internet links**

The following list is by no means complete and only provides a selection of appropriate sources.

#### Table 10-2 Internet links

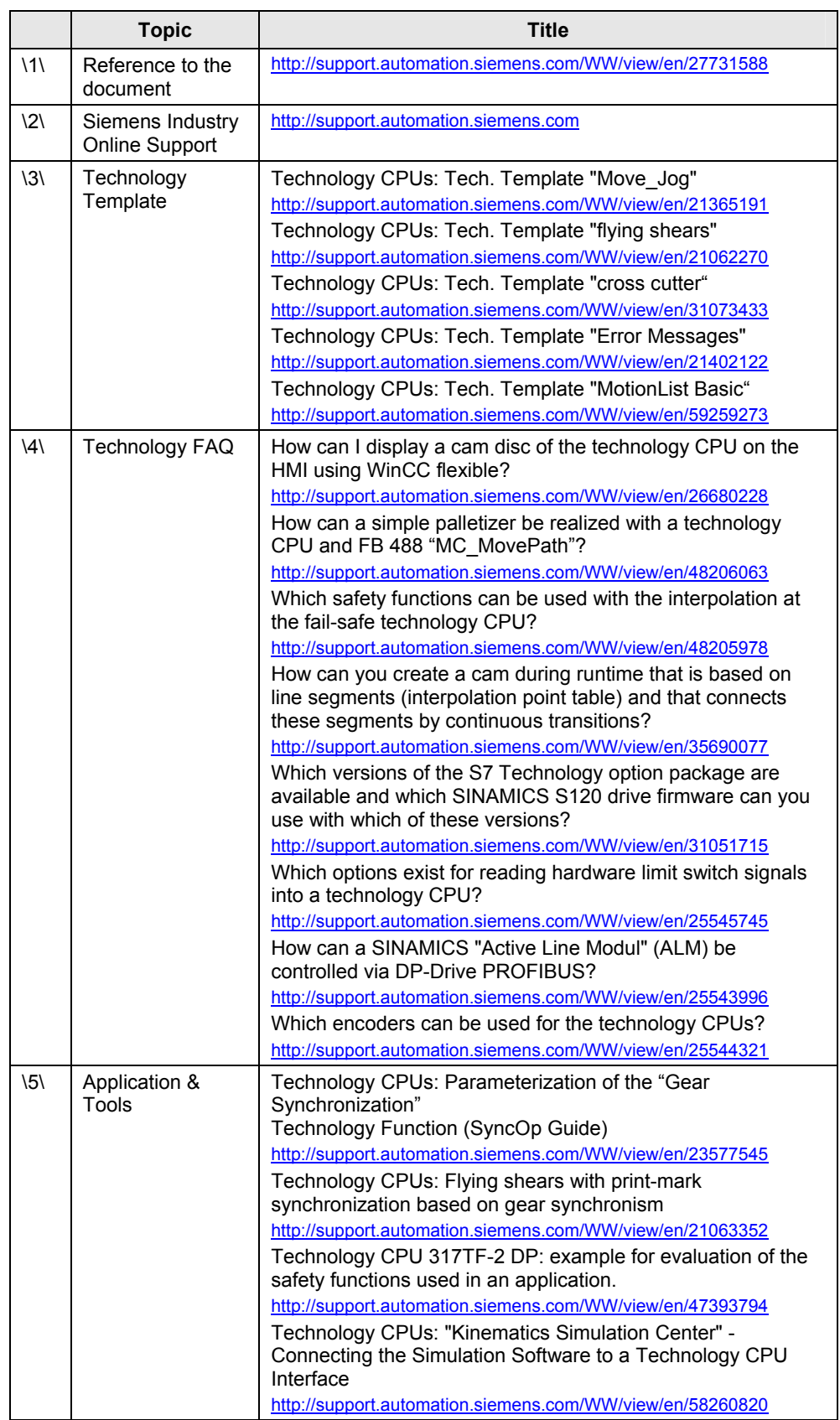

# <span id="page-57-0"></span>**11 History**

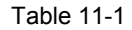

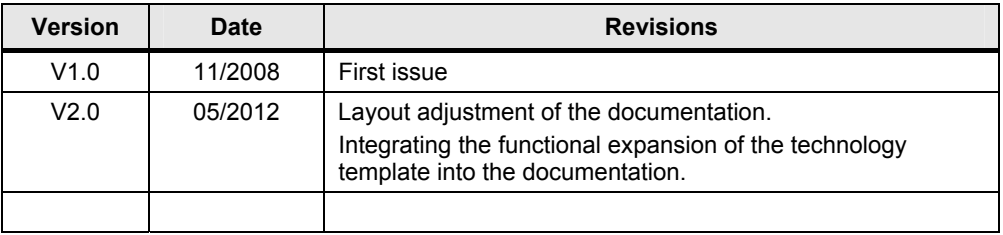